**BANCO CENTRAL DE VENEZUELA** 

RIF G20000110-0

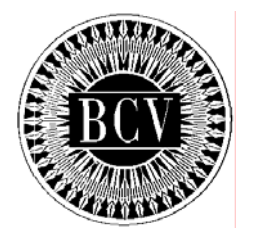

# **INSTRUCTIVO DEL USUARIO EXTERNO (SECTOR PÚBLICO) DEL PORTAL EXTRANET- SERVICIO DE CUENTAS CORRIENTES**

**Mayo, 2012** 

## **INSTRUCTIVO DEL USUARIO EXTERNO (SECTOR PÚBLICO) DEL PORTAL EXTRANET – SERVICIO DE CUENTAS CORRIENTES**

**TÍTULO:** 

# **APROBACIÓN PÁG.:**

**1 de 1** 

A partir de la presente fecha entra en vigencia el "Instructivo del Usuario Externo (Sector Público) del Portal Extranet – Servicio de Cuentas Corrientes" cuyo objetivo es establecer los lineamientos y procedimientos que deberán cumplir los ordenadores de pago del sector público, a los fines de tramitar de manera automática transferencias de fondos externas y devoluciones de órdenes de pago, así como la consulta de dichas operaciones, a través del Portal Extranet - Servicio de Cuentas Corrientes desarrollado y administrado por el Banco Central de Venezuela.

El Instructivo en referencia está suscrito por las Gerencias de Tesorería y de Sistemas e Informática como unidades responsables de su elaboración, por la Consultoría Jurídica como constancia de haberse evaluado en su aspecto legal, conformado por las Vicepresidencias de Operaciones Nacionales y de Administración, y aprobado por la Primera Vicepresidencia Gerencia.

Caracas, de de 2012.

Aprobado por:

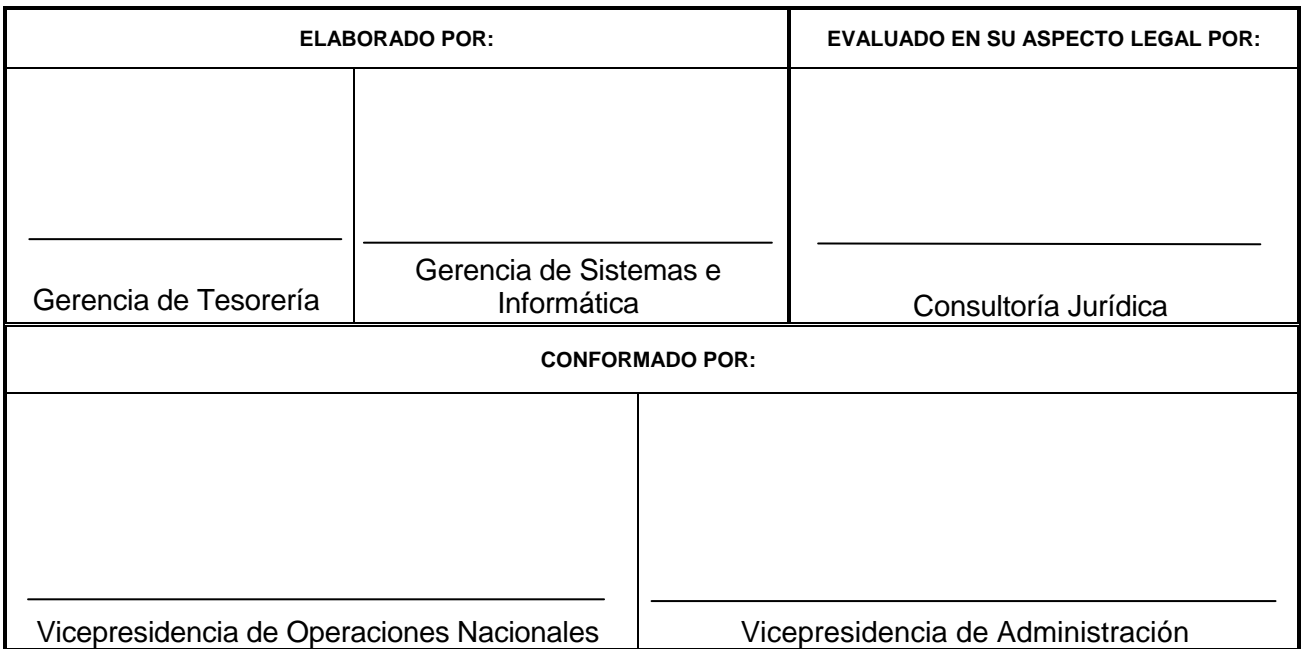

## Eudomar Tovar **Primer Vicepresidente Gerente**

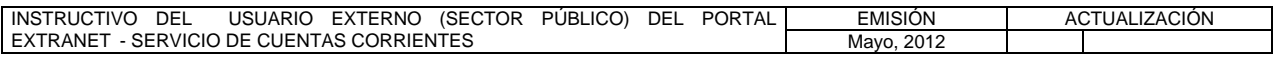

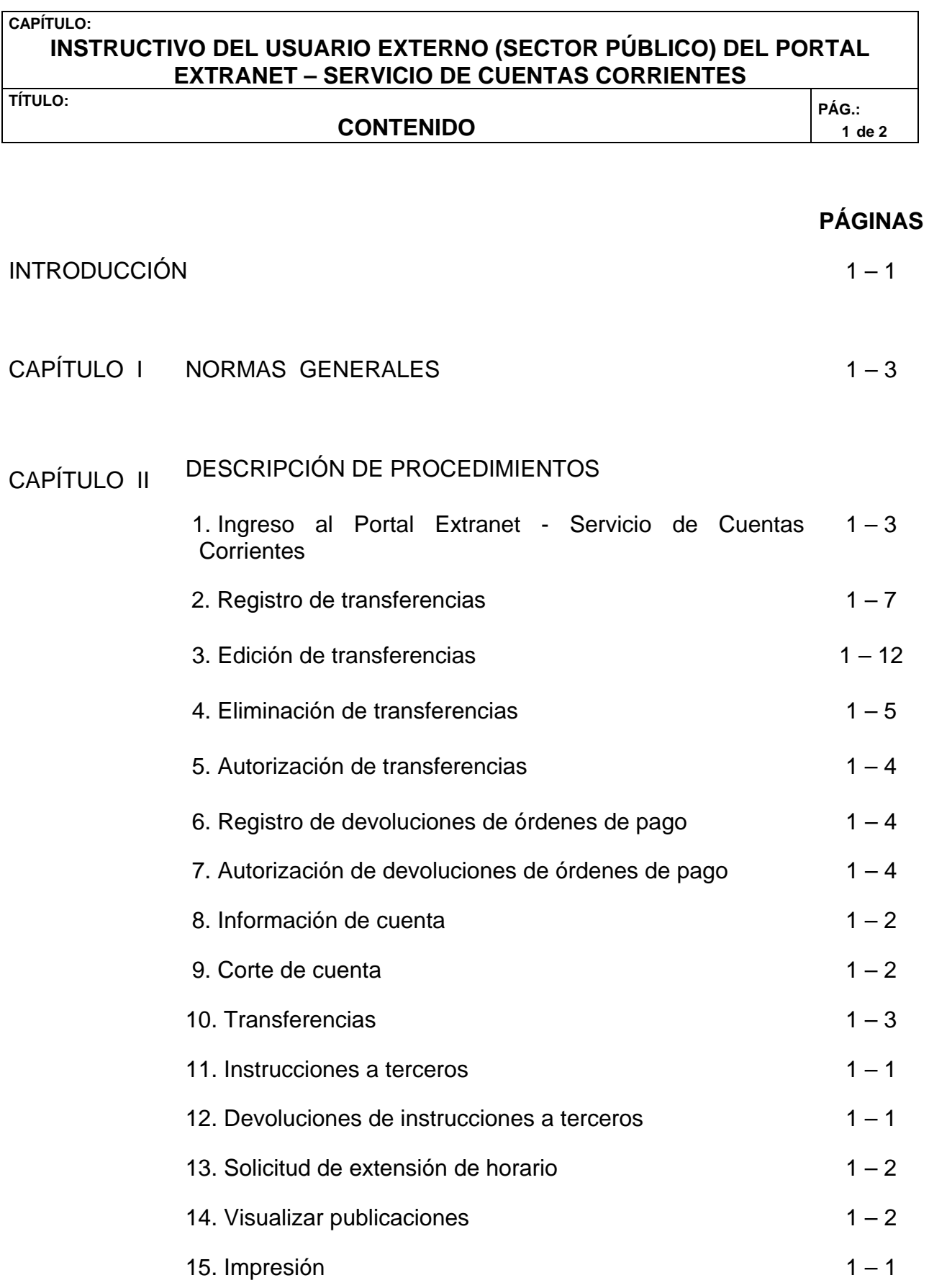

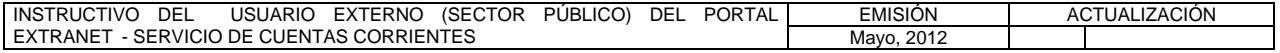

#### **CAPÍTULO: INSTRUCTIVO DEL USUARIO EXTERNO (SECTOR PÚBLICO) DEL PORTAL EXTRANET – SERVICIO DE CUENTAS CORRIENTES TÍTULO:**

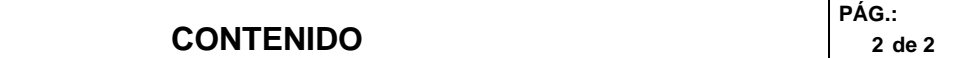

## **PÁGINAS**

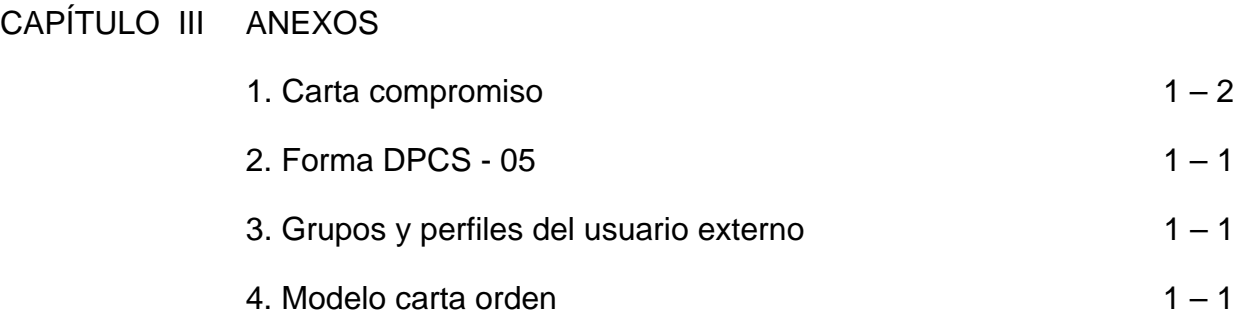

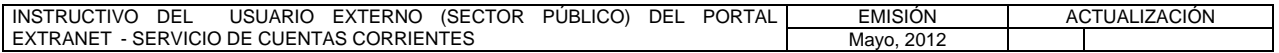

#### **CAPÍTULO: INSTRUCTIVO DEL USUARIO EXTERNO (SECTOR PÚBLICO) DEL PORTAL EXTRANET – SERVICIO DE CUENTAS CORRIENTES**

**TÍTULO:** 

# **INTRODUCCIÓN PÁG.:**

**1 de 1** 

El presente Instructivo tiene como objetivo suministrar a los ordenadores de pago del sector público la información necesaria para efectuar operaciones a través del Portal Extranet – Servicio de Cuentas Corrientes desarrollado y administrado por el Banco Central de Venezuela.

El Portal Extranet - Servicio de Cuentas Corrientes es una herramienta tecnológica que permite: i) registrar, editar, eliminar y autorizar transferencias de fondos; ii) registrar y autorizar la devolución de órdenes de pago; iii) consultar información sobre las cuentas mantenidas en el Banco Central de Venezuela; iv) visualizar transferencias, consultas de corte de cuenta y operaciones devueltas; así como, v) recibir documentación elaborada por el Banco Central de Venezuela, relacionada con las operaciones previstas en el presente Instructivo.

La administración del Portal Extranet - Servicio de Cuentas Corrientes es competencia del Banco Central de Venezuela / Vicepresidencia de Operaciones Nacionales / Gerencia de Tesorería / Departamento de Sistema de Pagos.

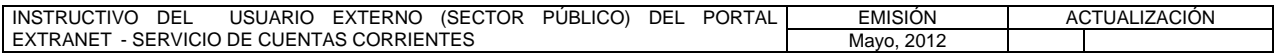

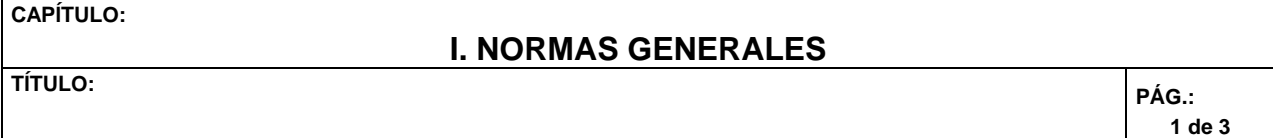

- 1. Para realizar operaciones a través del Portal Extranet Servicio de Cuentas Corrientes, los ordenadores de pago del sector público deberán regirse por los términos y condiciones establecidos por el Banco Central de Venezuela en el presente Instructivo, así como en las Circulares que dicte al efecto.
- 2. Los ordenadores de pago del sector público interesados en realizar operaciones a través del Portal Extranet - Servicio de Cuentas Corrientes, deben consignar ante el Departamento de Sistema de Pagos adscrito a la Gerencia de Tesorería del Banco Central de Venezuela, carta compromiso debidamente elaborada conforme al modelo dispuesto en el Título 1 del Capítulo III del presente Instructivo.
- 3. Los ordenadores de pago del sector público interesados en realizar operaciones a través del Portal Extranet - Servicio de Cuentas Corrientes, deberán indicar a este Instituto los datos de los funcionarios autorizados por ellos para operar en el aludido Portal en condición de usuarios. Para tales efectos, deberán llenar y consignar ante el Departamento de Sistema de Pagos del Banco Central de Venezuela, la Forma DPCS – 05 provista en el Título 2 del Capítulo III del presente Instructivo, la cual podrán descargar de la dirección electrónica **<http://www.bcv.org.ve/c5/planillas/dpcs05.pdf>.**
- 4. El Banco Central de Venezuela sólo creará perfiles de usuarios y entregará claves de acceso para operar en el Portal Extranet - Servicio de Cuentas Corrientes, a los funcionarios debidamente autorizados por los ordenadores de pago del sector público conforme lo establecido en el numeral precedente.
- 5. Los usuarios del Portal Extranet Servicio de Cuentas Corrientes podrán ostentar todos o algunos de los perfiles de: Autorizador, Registrador y/o Consultor, según se indica en el Título 3 del Capítulo III del presente Instructivo.
- 6. El Banco Central de Venezuela no asume responsabilidad alguna con relación a la divulgación o uso indebido de la clave de acceso al Portal Extranet - Servicio de Cuentas Corrientes, que haya sido otorgada por este Instituto a los funcionarios debidamente autorizados por los ordenadores de pago del sector público conforme lo dispuesto en los numerales 3 y 4 del presente Capítulo, o establecida por el usuario a través de la opción **Cambio de Clave** contenida en el Portal Extranet - Servicio de Cuentas Corrientes.
- 7. El Banco Central de Venezuela sólo ejecutará las instrucciones remitidas a través del Portal Extranet - Servicio de Cuentas Corrientes bajo el cumplimiento estricto de las condiciones de validez y disponibilidad explicadas en los diferentes Capítulos del presente Instructivo.
- 8. Los débitos y créditos que hayan de efectuarse como consecuencia del registro

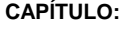

#### **I. NORMAS GENERALES**

**TÍTULO:** 

de las transferencias en el Portal Extranet - Servicio de Cuentas Corrientes, serán realizados automáticamente por el Banco Central de Venezuela en función de la fecha valor de la operación en las cuentas correspondientes mantenidas en este Instituto.

- 9. Los ordenadores de pago del sector público podrán realizar ilimitadamente operaciones a través del Portal Extranet - Servicio de Cuentas Corrientes los días hábiles bancarios y dentro del horario establecido por el Banco Central de Venezuela para tales efectos, el cual será debidamente informado mediante Circular o a través del módulo **Notificaciones** del Portal.
- 10. Para el manejo del Portal Extranet Servicio de Cuentas Corrientes se utilizan diferentes comandos que facilitan la operatividad del mismo, los cuales se indican a continuación:
	- a) **Borrar**: vacía los campos para el criterio de búsqueda.
	- b) **Cambiar**: permite cambiar la opción seleccionada.
	- c) **Cancelar**: anula la operación que se está realizando y regresa a la pantalla principal de la sección.
	- d) **Cancelar de la ventana emergente**: anula la confirmación de la operación.
	- e) **Paginador:** permite movilizarse por las pantallas de esta lista. Está conformado por:
		- − **Primera**: permite visualizar la primera pantalla de la lista.
		- − **Anterior**: regresa a la pantalla inmediatamente anterior.
		- − **Siguiente**: pasa a la pantalla inmediatamente posterior.
		- − **Última**: muestra la última pantalla de la lista.
	- f) **Registros a mostrar**: en la ventana desplegable se lista el número de registros que pueden ser visualizados en la pantalla.
	- g) **Regresar**: vuelve a la pantalla inmediatamente anterior.
	- 11. El Portal Extranet Servicio de Cuentas Corrientes ofrece ayuda en línea a los usuarios en cualquier momento en que se le consulte, debiendo pulsar para ello la opción **Ayuda** que se encuentra en la parte superior derecha de la pantalla, mostrando luego la siguiente pantalla:

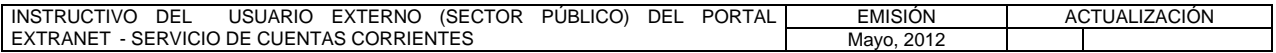

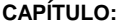

## **I. NORMAS GENERALES**

**TÍTULO:** 

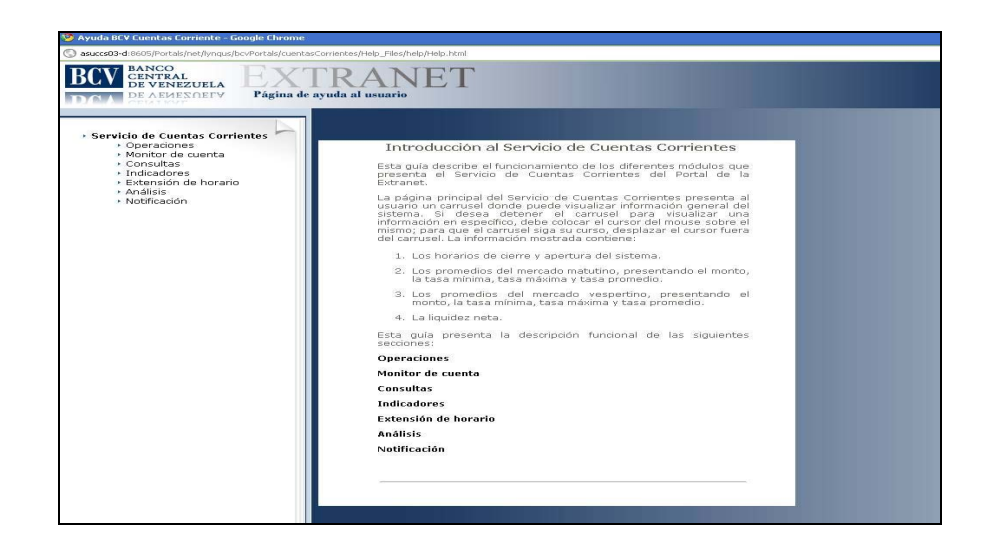

- 12. En caso que el Portal Extranet Servicio de Cuentas Corrientes no detectara actividad por un tiempo de dos (2) minutos, el proceso de autenticación del usuario se reiniciará automáticamente.
- 13. Los ordenadores de pago del sector público que presenten problemas o dificultades para comunicarse en línea con el Banco Central de Venezuela a través del Portal Extranet - Servicio de Cuentas Corrientes, podrán comunicarse los días hábiles bancarios en el horario comprendido de 08:00 a.m. a 04:00 p.m., con el Centro Integrado de Atención Tecnológica (CIAT), a través del número telefónico (0212) 801-5552, a los fines de solicitar apoyo técnico.
- 14. Los ordenadores de pago del sector público que presenten dudas o problemas en la preparación de los datos a registrar en el Portal Extranet - Servicio de Cuentas Corrientes podrán comunicarse los días hábiles bancarios, en el horario comprendido de 08:00 a.m. a 04:00 p.m., con el funcionario de enlace dentro del Banco Central de Venezuela en la Vicepresidencia de Operaciones Nacionales / Gerencia de Tesorería / Departamento de Sistema de Pagos, a través de los números telefónicos (0212) 801-8353 / 8354 / 5249 / 5868 / 5694.
- 15. Los ordenadores de pago del sector público que presentan problemas para establecer conexión con el Portal Extranet - Servicio de Cuentas Corrientes bajo las condiciones técnicas establecidas por el Banco Central de Venezuela, deberán comunicarse con la Gerencia de Tesorería a través del Departamento de Sistema de Pagos, y solicitar autorización para efectuar sus operaciones mediante Carta Orden que deberán elaborar conforme al modelo provisto en el Título 4 del Capítulo III del presente Instructivo, debiendo indicar en cada caso la causa de la contingencia.

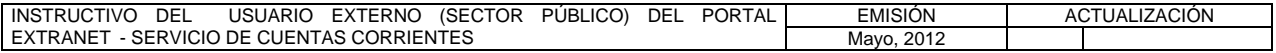

#### **II. DESCRIPCIÓN DE PROCEDIMIENTOS**

**TÍTULO:** 

#### **1. INGRESO AL PORTAL EXTRANET – SERVICIO DE CUENTAS CORRIENTES PÁG.:**

1 de 3

#### **A. NORMAS ESPECÍFICAS**

- 1. Los ordenadores de pago del sector público para efectuar operaciones a través del Portal Extranet - Servicio de Cuentas Corrientes deberán ingresar a la página Web **[http://extranet.extra.bcv.org.ve](http://extranet.extra.bcv.org.ve/)** o al enlace que se presenta en la dirección Web http://**extra.bcv.org.ve**.
- 2. Las conexiones se efectuarán vía electrónica desde un computador personal (PC) con acceso a Internet, ubicado en cada uno de los ordenadores de pago del sector público a través de la página del Portal Extranet - Servicio de Cuentas Corrientes del Banco Central de Venezuela. Para esta conexión se requiere previa autorización en las reglas de Firewall del ordenador de pago del sector público y del Banco Central de Venezuela, debiendo aquél suministrar la IP fija o los rangos de direcciones al Departamento de Control y Servicios del Banco Central de Venezuela, los días hábiles bancarios, en el horario comprendido de 08:00 a.m. a 04:00 p.m., por el número telefónico (0212) 801-8843.

#### **B. PROCEDIMIENTO PARA INGRESAR AL PORTAL EXTRANET – SERVICIO DE CUENTAS CORRIENTES**

1. Introduzca la dirección de la página principal del Portal Extranet del Banco Central de Venezuela en el navegador de su preferencia y obtendrá la siguiente pantalla:

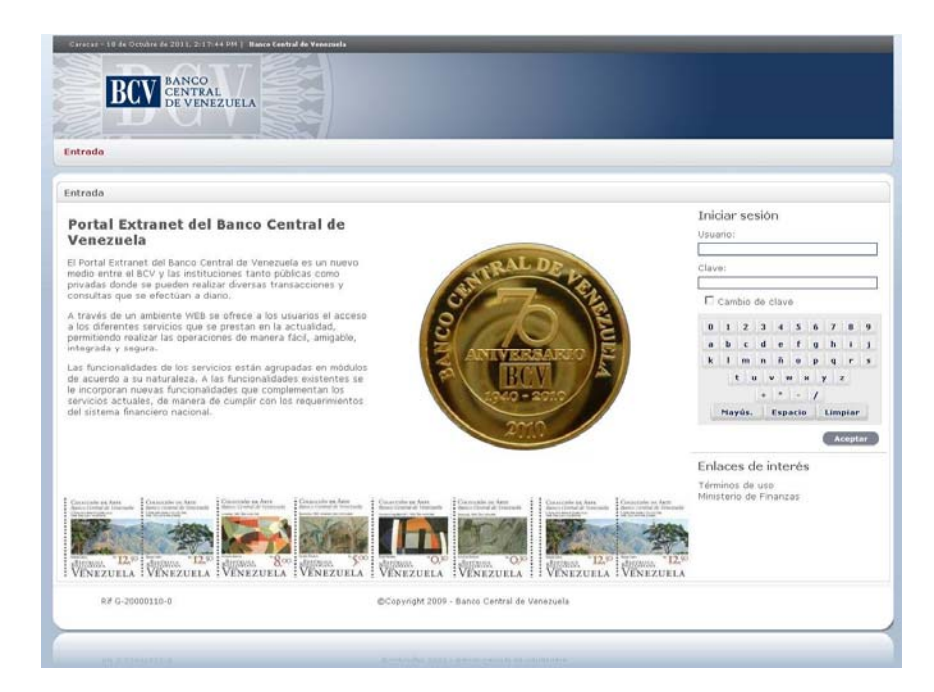

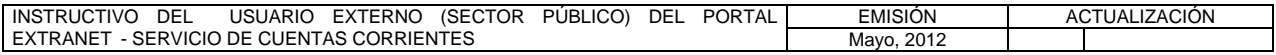

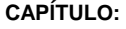

**TÍTULO:** 

#### **1. INGRESO AL PORTAL EXTRANET – SERVICIO DE CUENTAS CORRIENTES PÁG.:**

2 de 3

2. Ingrese su **usuario** y **clave** y pulse la opción **Aceptar**, ambos campos son obligatorios para lograr la autenticación en el Portal Extranet de Banco Central de Venezuela, y obtendrá la pantalla principal con los servicios informáticos a los cuales tiene permisología de acceso:

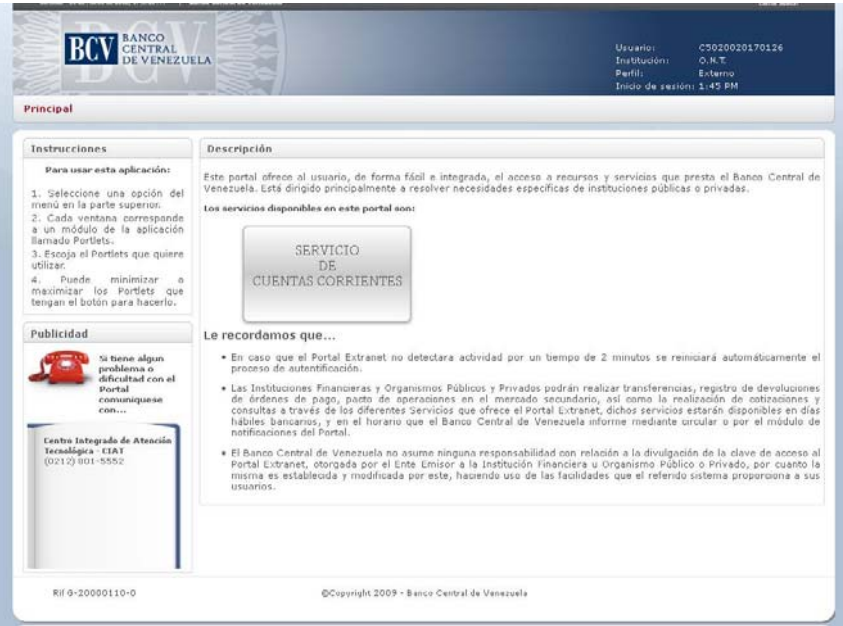

3. Seleccione la opción **Servicio de Cuentas Corrientes** y obtendrá la siguiente pantalla, la cual le permitirá ingresar a los diferentes módulos del Portal Extranet - Servicio de Cuentas Corrientes:

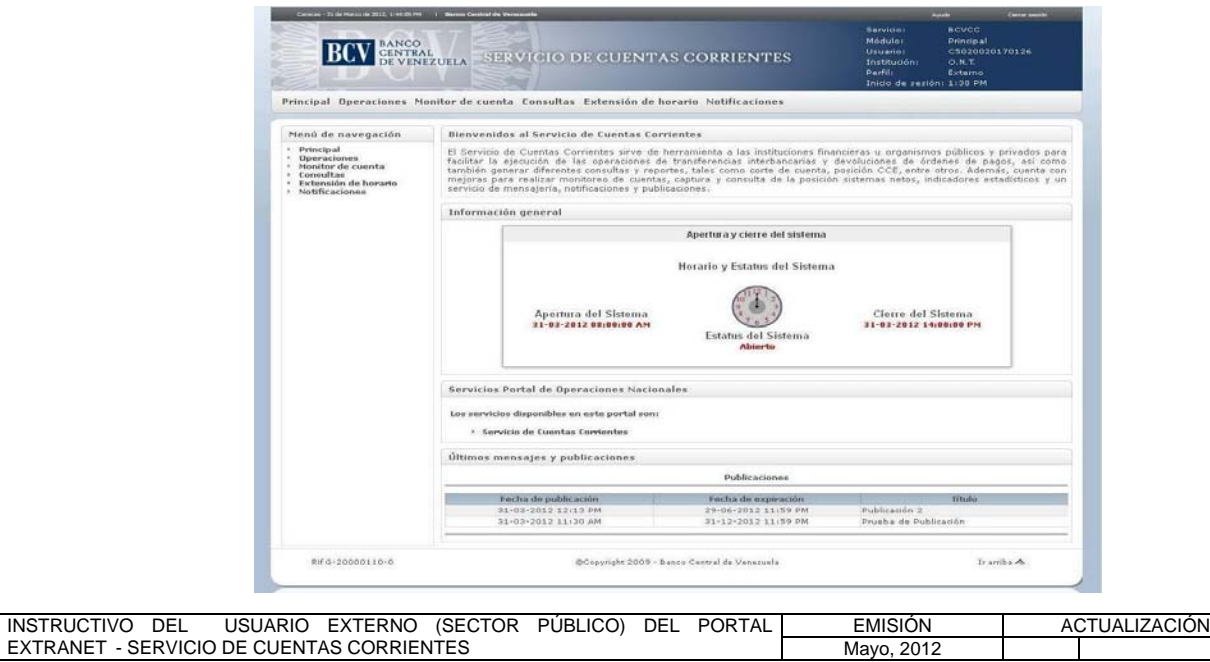

EXTRANET - SERVICIO DE CUENTAS CORRIENTES

#### **II. DESCRIPCIÓN DE PROCEDIMIENTOS**

**TÍTULO:** 

#### **1. INGRESO AL PORTAL EXTRANET – SERVICIO DE CUENTAS CORRIENTES PÁG.:**

3 de 3

4. Para finalizar la sesión pulse **Cerrar sesión** y obtendrá la siguiente pantalla:

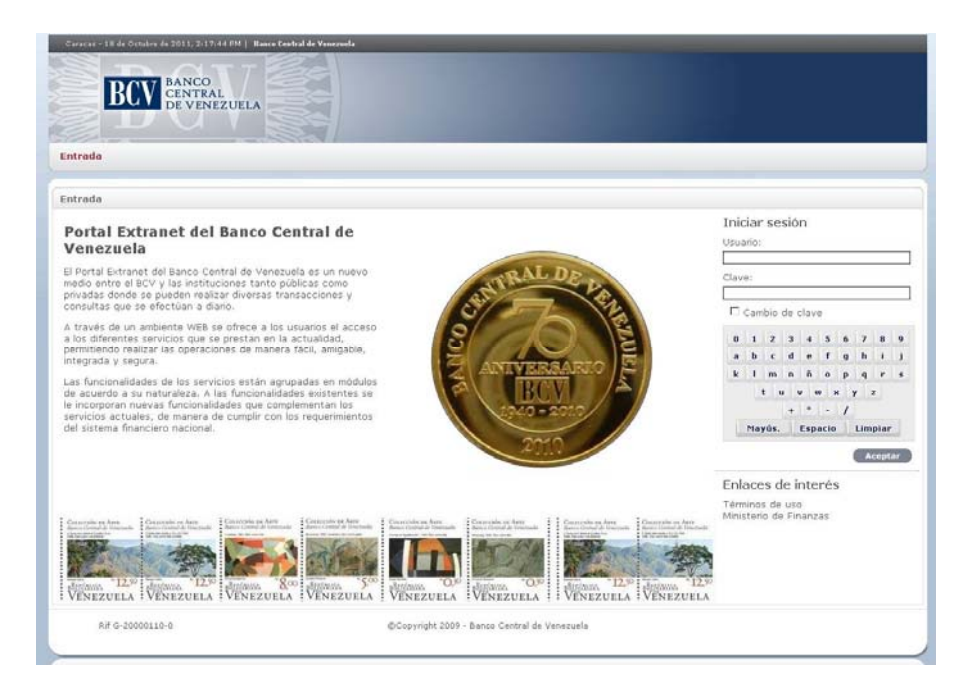

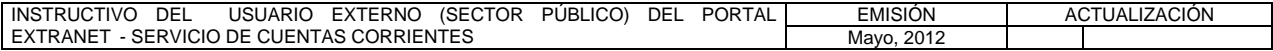

#### **II. DESCRIPCIÓN DE PROCEDIMIENTOS**

**TÍTULO:** 

#### **2. REGISTRO DE TRANSFERENCIA**

**PÁG.** 1 de 7

#### **A. NORMAS ESPECÍFICAS**

- 1. El submódulo **Registro de transferencia** del módulo **Operaciones** del Portal Extranet - Servicio de Cuentas Corrientes, permite registrar un cargo y un abono.
- 2 Los ordenadores de pago del sector público que pretendan realizar transferencias con múltiples abonos deberán obtener la previa autorización del Departamento de Sistemas de Pago del Banco Central de Venezuela, la cual será otorgada cuando así lo justifiquen las circunstancias que motivan la solicitud.
- 3. Los débitos y créditos que hayan de efectuarse en las cuentas mantenidas en este Instituto, como consecuencia de las transferencias registradas en el Portal Extranet - Servicio de Cuentas Corrientes, serán realizados automáticamente por el Banco Central de Venezuela en función de la fecha valor de la operación.

#### **B. PROCEDIMIENTO PARA REGISTRAR UNA TRANSFERENCIA**

- 1. Ingrese al Portal Extranet Servicio de Cuentas Corrientes de acuerdo con lo establecido en los numerales 1 al 3 del Literal B, del Título 1, Capítulo II de este Instructivo.
- 2. Seleccione la opción **Operaciones,** luego **Registro de transferencia** y obtendrá la siguiente pantalla:

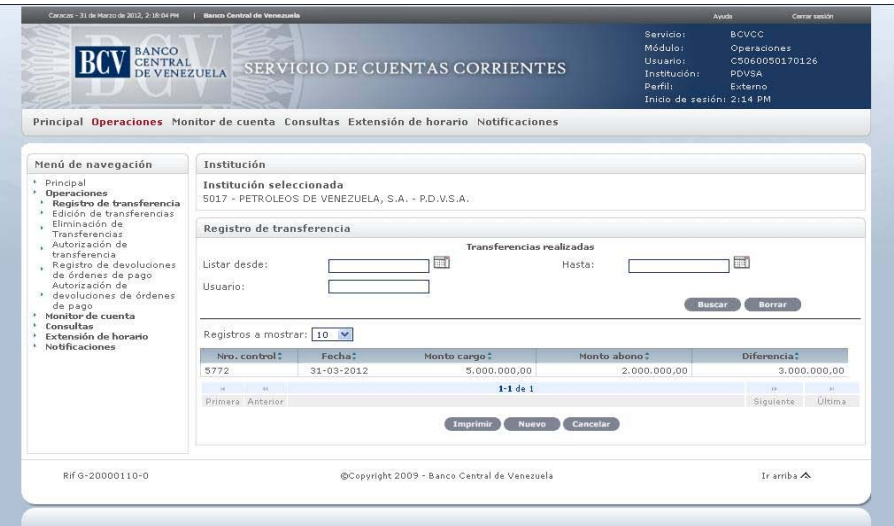

3. Pulse la opción **Nuevo** para registrar una transferencia y obtendrá la siguiente pantalla:

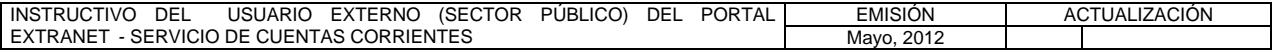

#### **II. DESCRIPCIÓN DE PROCEDIMIENTOS**

**TÍTULO:** 

#### **2. REGISTRO DE TRANSFERENCIA**

**PÁG.** 2 de 7

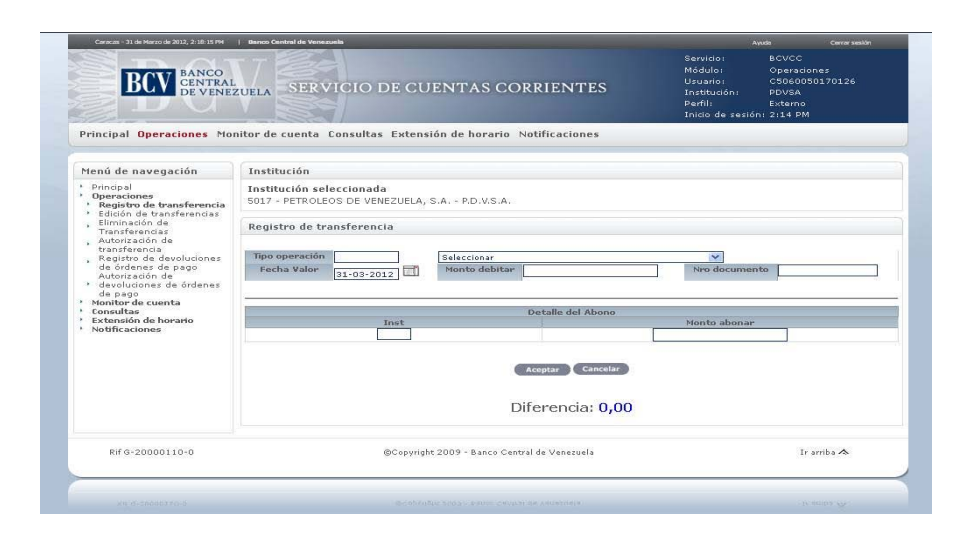

4. Ingrese el **Tipo de operación** si lo conoce o selecciónelo de la lista desplegable que se presenta, para que se cargue el formulario con los campos correspondientes a la operación que desea realizar. Por ejemplo, la operación 462 - TRASPASO DE FONDOS ORGANISMOS PÚBLICOS presentará la siguiente pantalla:

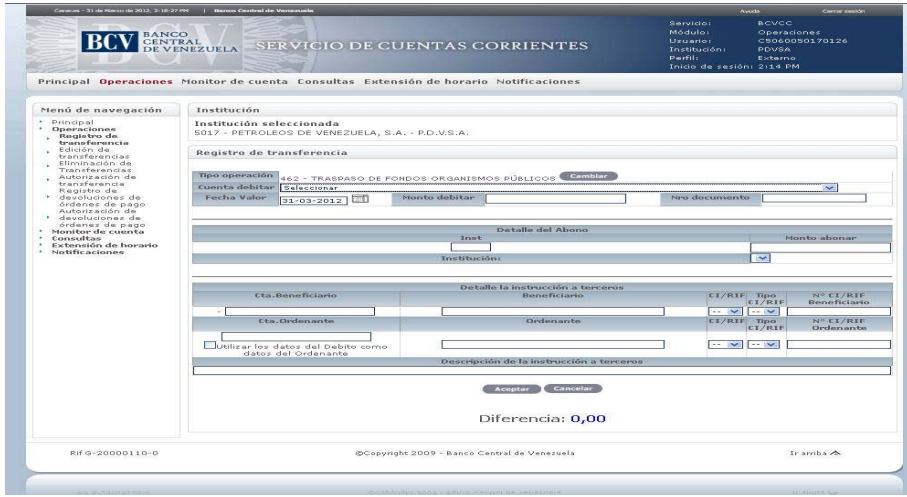

#### **Descripción de los campos:**

- a) Datos del cargo de la transferencia:
	- − **Tipo de operación**: coloque el código del tipo de la operación. También puede seleccionar el tipo de operación en la ventana desplegable que se presenta.
	- − **Cuenta a debitar**: seleccione el número de la cuenta de donde se debitará el monto de la transferencia.

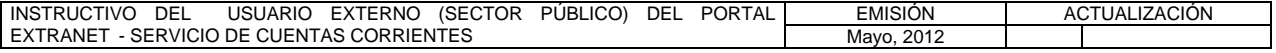

### **II. DESCRIPCIÓN DE PROCEDIMIENTOS**

**TÍTULO:** 

### **2. REGISTRO DE TRANSFERENCIA**

**PÁG.** 3 de 7

- − **Fecha valor**: corresponde a la fecha de liquidación de la operación.
- − **Monto a debitar**: ingrese el monto a debitar por la transferencia.
- − **Número de documento**: coloque el número de la transferencia a registrar.
- b) Datos del abono de la transferencia:
	- − **Institución**: ingrese el código de la institución bancaria o del receptor de la transferencia en el Banco Central de Venezuela. También puede seleccionar en la ventana desplegable que se presenta en pantalla al receptor.
	- − **Cuenta a acreditar**: seleccione el número de la cuenta en el Banco Central de Venezuela del receptor de la transferencia.
	- − **Monto a abonar**: indica el monto de la transferencia. El Portal lo coloca automáticamente cuando es una transacción cargo - abono. Si la operación es de múltiples abonos, coloque el monto para cada uno de los abonos.
	- − **Descripción**: corresponde a la descripción del código de tipo de operación seleccionado en el cargo para la transferencia. El Portal lo coloca automáticamente.
- c) Datos para el detalle de la instrucción a terceros de un tipo de operación 462 - TRASPASO DE FONDOS ORGANISMOS PÚBLICOS:
	- − **Cuenta beneficiario**: coloque el código de veinte dígitos de la cuenta cliente del beneficiario en la institución bancaria que recibe el abono.
	- − **Beneficiario**: indique el nombre del beneficiario de la instrucción de pago.
	- − **CI / RIF**: señale el documento, CI (cédula de identidad) o RIF (Registro de Información Fiscal) en el caso de personas naturales, y RIF (Registro de Información Fiscal) para el caso de personas jurídicas.
	- − **Tipo CI / RIF**: indique el tipo del documento señalado en el punto anterior. Para CI puede ser V o E, mientras que para RIF puede ser V, E, J o G.
	- − **N° CI / RIF Beneficiario**: ingrese el número de documento de CI o RIF del cliente beneficiario.
	- − **Cuenta ordenante**: complete el código de veinte dígitos de la cuenta del ordenador de pago del sector público que emite el débito. En caso que el ordenante sea el mismo que realiza la operación, marque la opción con un tilde.
	- − **Ordenante**: indique la denominación del ordenante de la instrucción de pago.
	- − **N° RIF Ordenante**: ingrese el número de RIF del ordenante de la

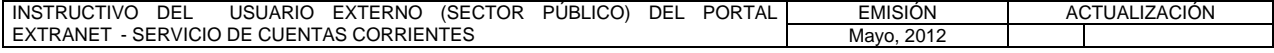

#### **II. DESCRIPCIÓN DE PROCEDIMIENTOS**

**TÍTULO:** 

#### **2. REGISTRO DE TRANSFERENCIA**

**PÁG.** 4 de 7

instrucción de pago.

- − **Descripción de la instrucción a terceros**: ingrese la descripción de la operación.
- 5. Ingrese los datos de la transferencia. Pulse la opción **Aceptar** para registrar la transferencia. En caso de error al registrar los datos, el Portal mostrará un mensaje solicitando la corrección. Efectúe la corrección correspondiente.
- 6. El Portal mostrará el mensaje indicando el éxito de la operación con el número de la transferencia registrada a través de la siguiente pantalla:

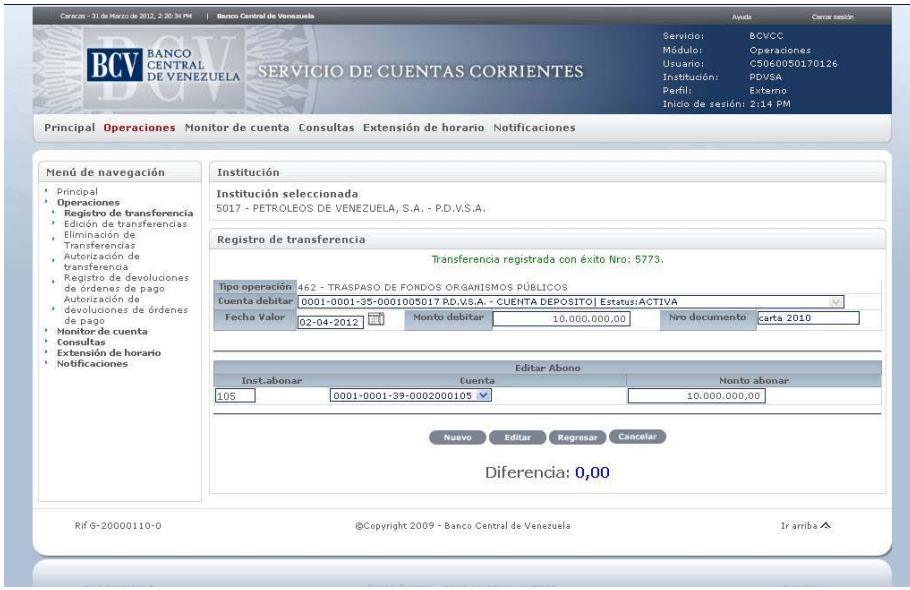

7. Para editar la información del cargo, modifique el o los datos del cargo (Fecha Valor, Monto a debitar, Número de documento) y pulse la tecla **Editar**. El Portal mostrará la siguiente pantalla con el o los campos del cargo editado(s), indicando el mensaje de éxito de la operación:

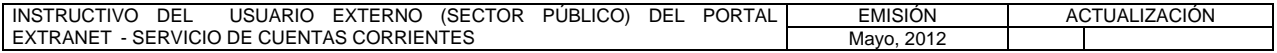

#### **II. DESCRIPCIÓN DE PROCEDIMIENTOS**

**TÍTULO:** 

#### **2. REGISTRO DE TRANSFERENCIA**

**PÁG.** 5 de 7

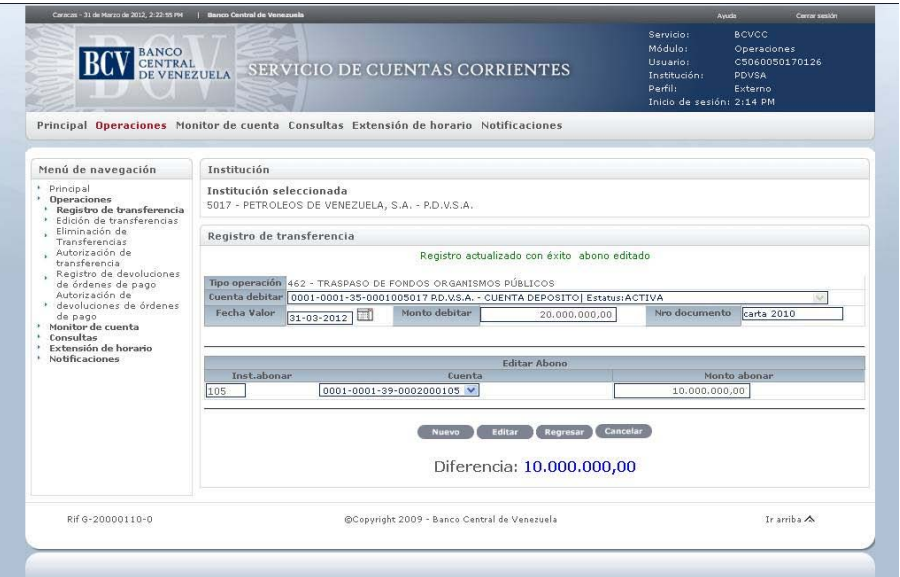

8. Para editar la información del abono, modifique el o los datos del abono (Institución a abonar, cuenta, monto abonar) según corresponda al tipo de operación y pulse la opción **Editar**. El Portal mostrará la siguiente pantalla con el o los campos del abono editado(s), indicando el mensaje de éxito de la operación:

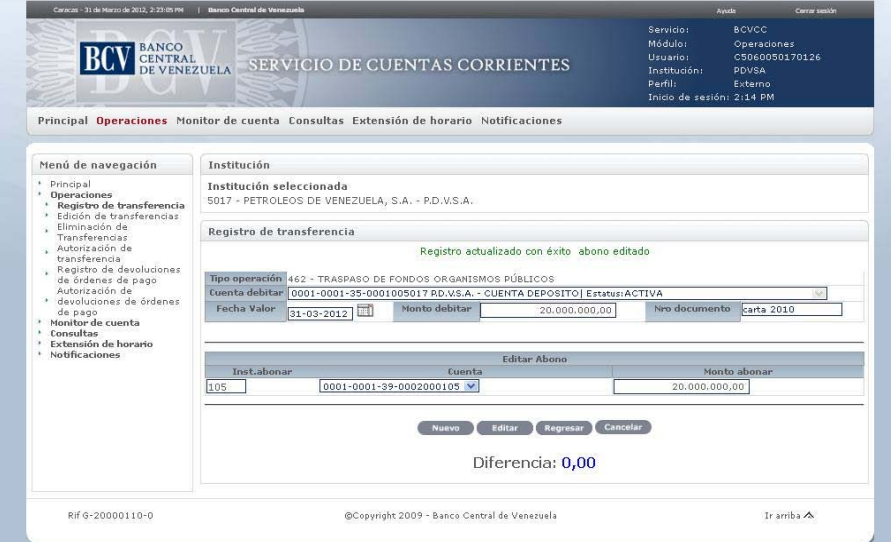

9. Si está autorizado para realizar múltiples abonos, ejecute las acciones previstas en los numerales 1 al 5 del presente Procedimiento y obtendrá la siguiente pantalla:

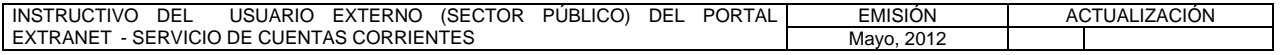

**TÍTULO:** 

#### **2. REGISTRO DE TRANSFERENCIA**

**PÁG.** 6 de 7

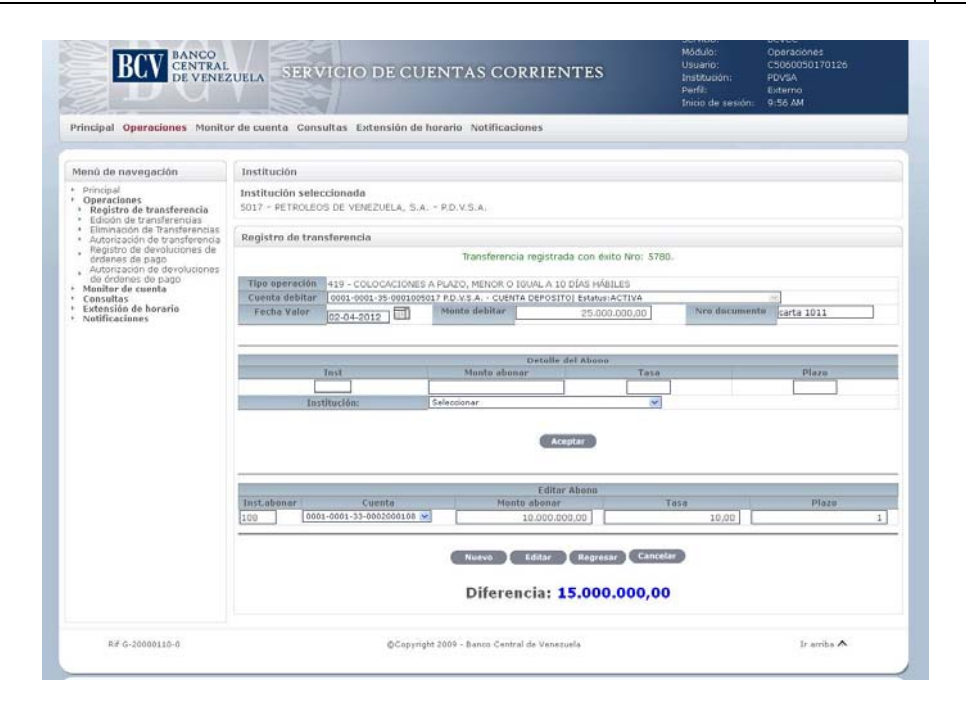

10. Ingrese los datos del nuevo abono y pulse la opción **Aceptar**. El Portal mostrará en la siguiente pantalla el nuevo abono y la actualización del valor de la diferencia en la parte final de la pantalla. En caso de error al realizar la operación, el Portal mostrará un mensaje solicitando la corrección. Efectúe la corrección correspondiente.

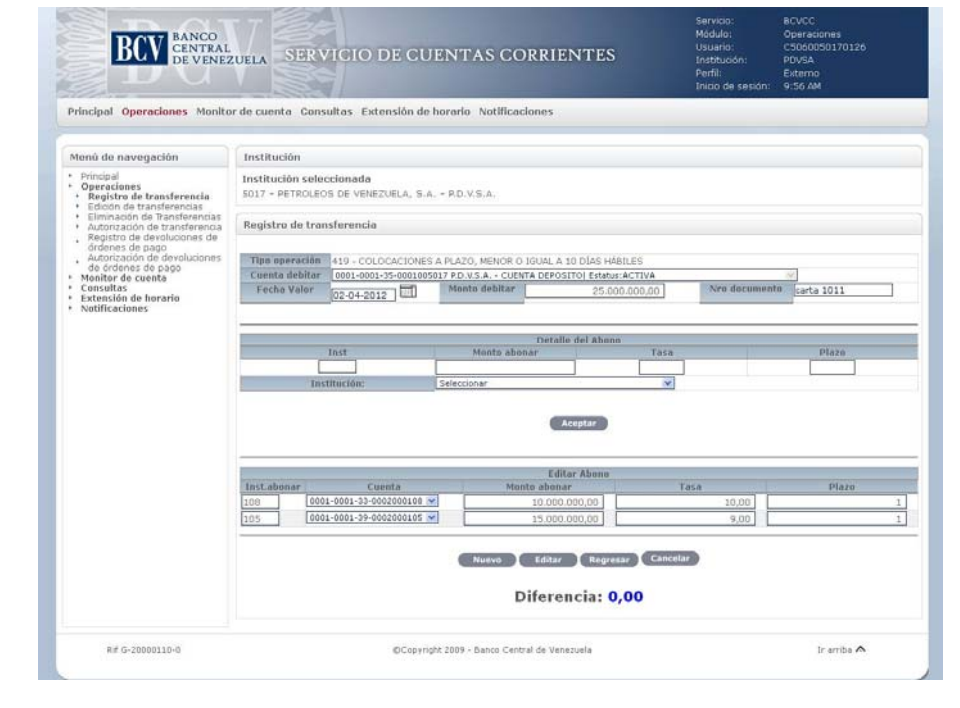

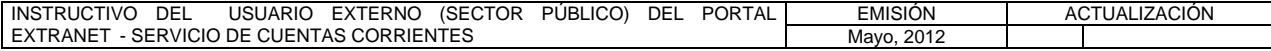

#### **II. DESCRIPCIÓN DE PROCEDIMIENTOS**

**TÍTULO:** 

#### **2. REGISTRO DE TRANSFERENCIA**

**PÁG.** 7 de 7

- 11. Para buscar información sobre una o más transferencias utilice los filtros de búsqueda que se presentan en la pantalla prevista en el numeral 2 del presente Procedimiento.
- 12. Si la búsqueda se realiza por un **rango de fecha** seleccione el rango de fecha, pulse la opción **Buscar** y obtendrá el listado con las transferencias que fueron registradas para ese rango de fecha.
- 13. Si la búsqueda se realiza por usuario ingrese el usuario que realizó la transferencia en el campo **Usuario**, pulse la opción **Buscar** y obtendrá el listado con las transferencias que fueron registradas por ese usuario.
- 14. Para generar el reporte correspondiente pulse la opción **Imprimir**. Las especificaciones para la impresión se indican en el Título 15, Capítulo II de este Instructivo.

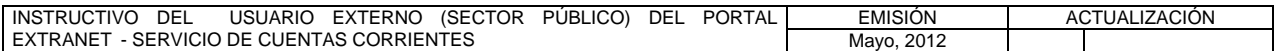

#### **II. DESCRIPCIÓN DE PROCEDIMIENTOS**

**TÍTULO:** 

## **3. EDICIÓN DE TRANSFERENCIAS** PÁG.

1 de 12

#### **A. NORMAS ESPECÍFICAS**

1. El submódulo **Edición de transferencias** del módulo **Operaciones** ofrece la posibilidad de actualizar una transferencia que posea el estatus registrada en el Portal Extranet - Servicio de Cuentas Corrientes, con acciones como actualizar la fecha valor de una transferencia, agregar, eliminar cargos y/o abonos asociados a la transferencia, modificar la información de un cargo o abono antes de ser autorizados.

#### **B. PROCEDIMIENTO PARA EDITAR UNA TRANSFERENCIA**

- 1. Ingrese al Portal Extranet Servicio de Cuentas Corrientes de acuerdo con lo establecido en los numerales 1 al 3 del Literal B, del Título 1, Capítulo II de este Instructivo.
- 2. Seleccione la opción **Operaciones,** luego **Edición de transferencias** y obtendrá la siguiente pantalla:

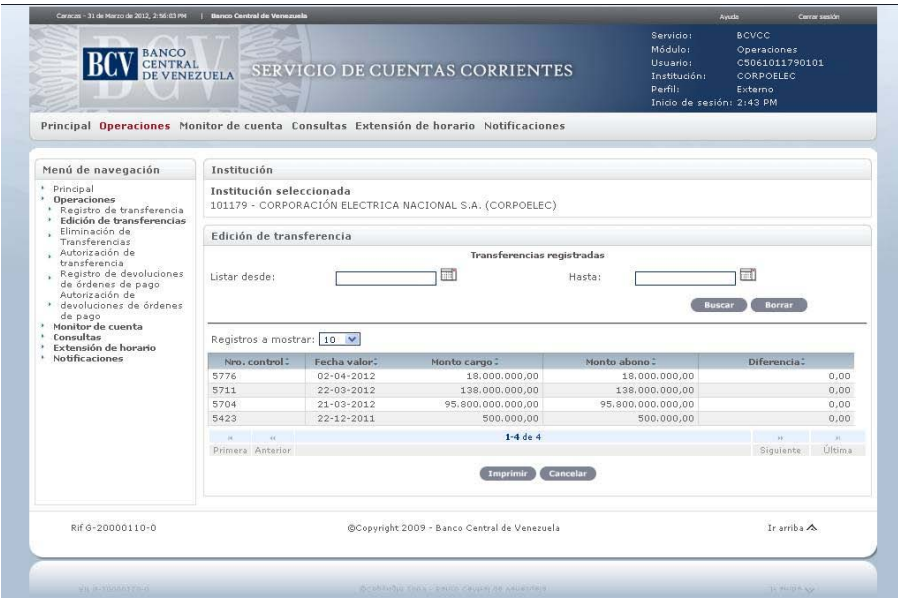

3. Seleccione el **número de control** correspondiente a la transferencia que desea editar y obtendrá la siguiente pantalla:

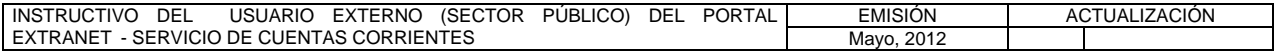

**TÍTULO:** 

# **3. EDICIÓN DE TRANSFERENCIAS** PÁG.

2 de 12

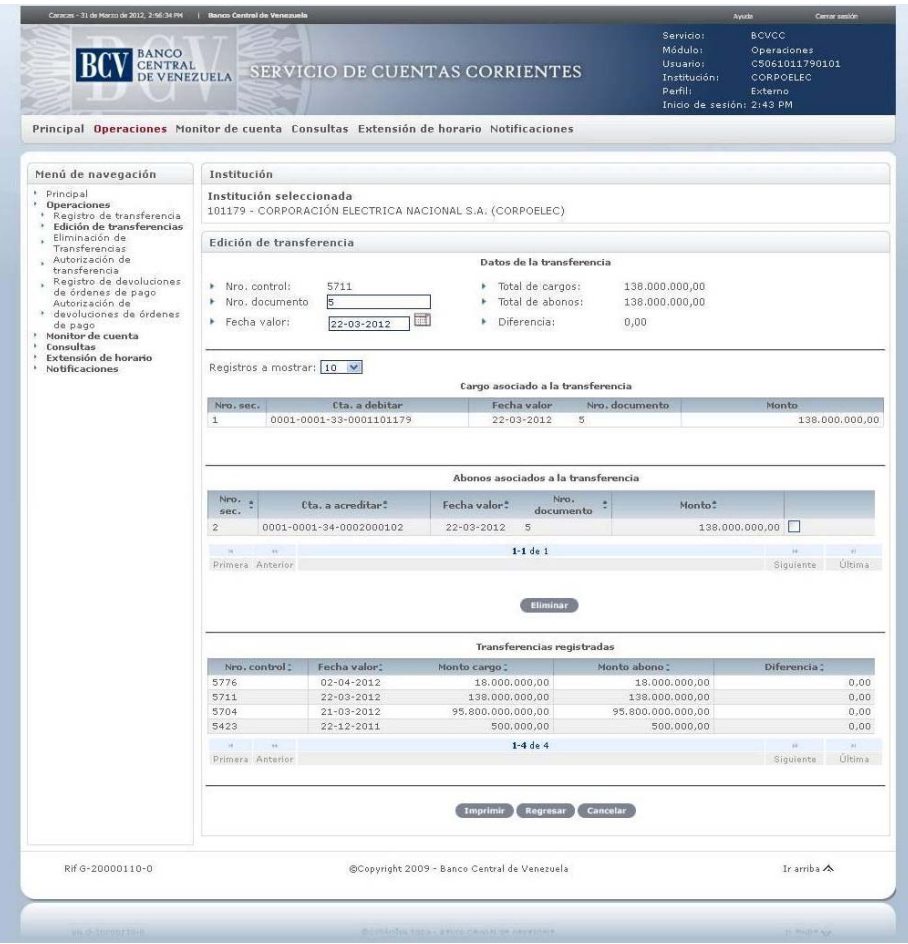

4. Para modificar los datos básicos de la transferencia, realice los cambios en los campos **número de documento** o **fecha valor** y pulse la tecla **Enter**. El proceso de actualización se realiza de forma automática y el Portal muestra el mensaje de éxito.

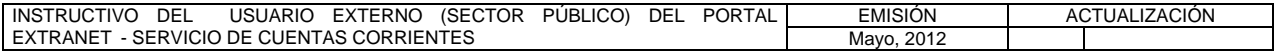

**TÍTULO:** 

# **3. EDICIÓN DE TRANSFERENCIAS** PÁG.

3 de 12

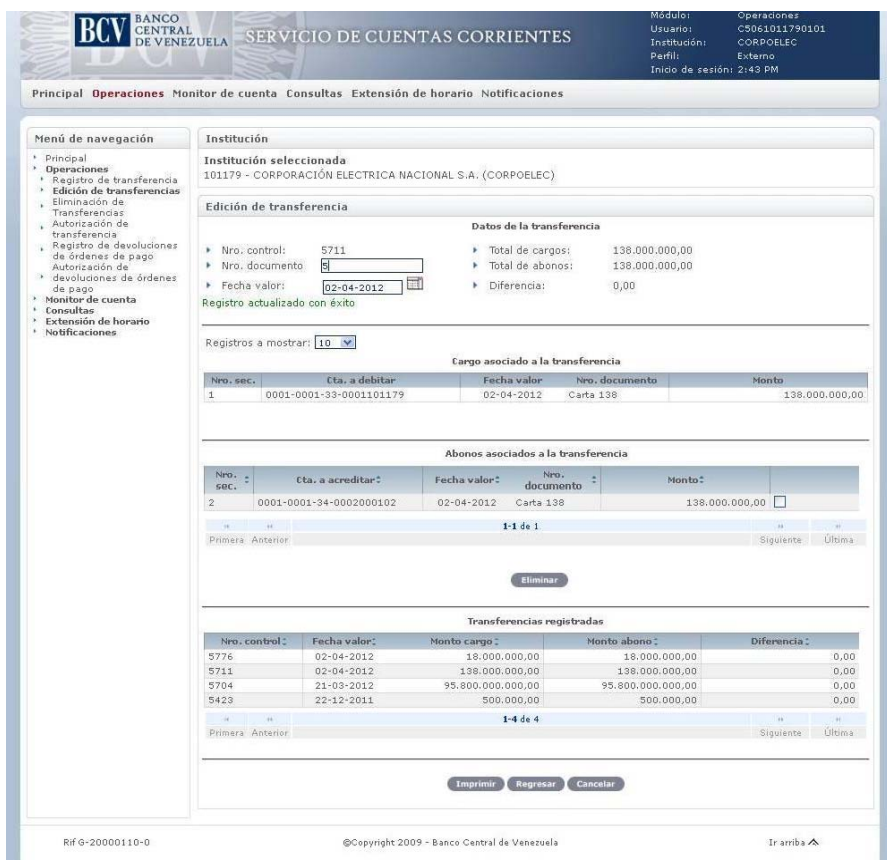

5. Para modificar el cargo, seleccione el **número de secuencia** y obtendrá la siguiente pantalla:

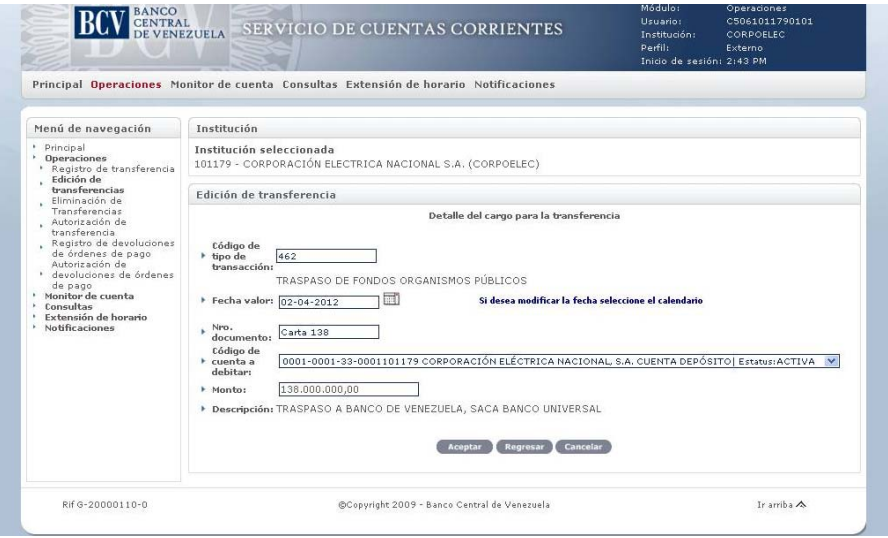

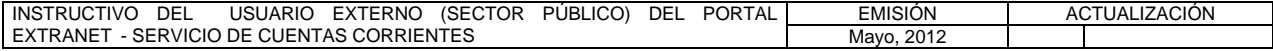

#### **II. DESCRIPCIÓN DE PROCEDIMIENTOS**

**TÍTULO:** 

## **3. EDICIÓN DE TRANSFERENCIAS** PÁG.

4 de 12

6. Realice los cambios en los campos de fecha valor, número de documento, código de cuenta a debitar (aplica para algunos tipos de operación) o monto, y pulse la opción **Aceptar**. El Portal mostrará la pantalla siguiente indicando el mensaje de éxito de la operación. En caso de error al registrar los datos, el Portal mostrará un mensaje solicitando la corrección. Efectúe la corrección correspondiente.

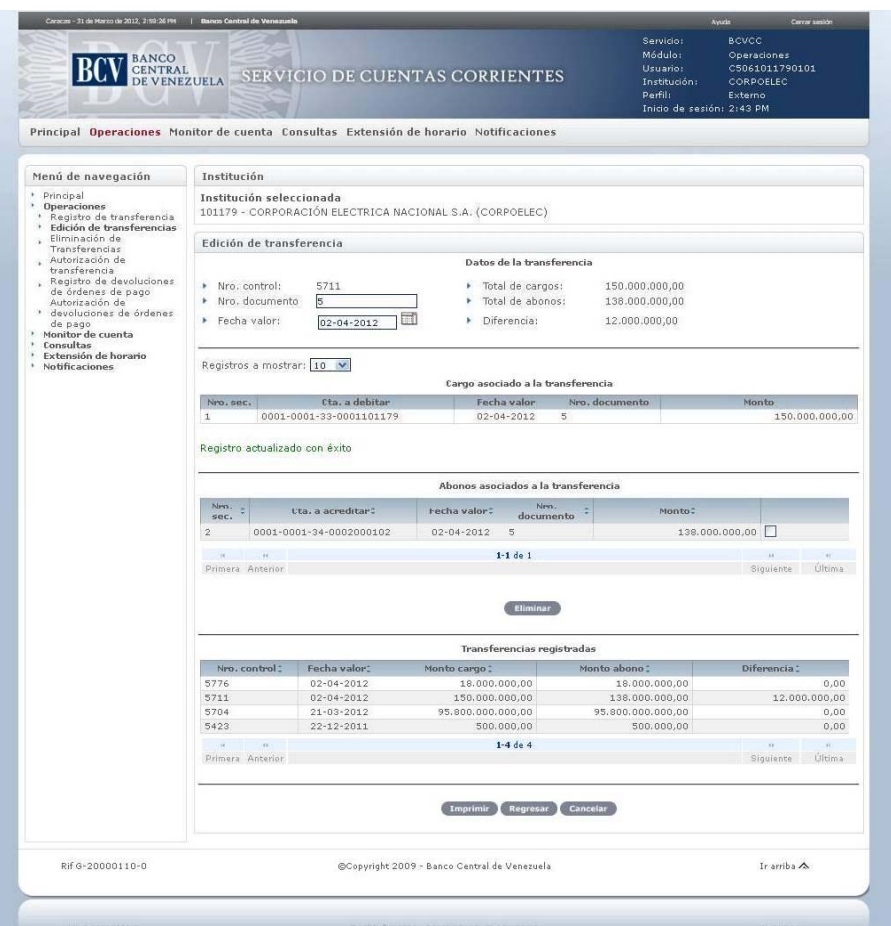

7. Para modificar el abono, seleccione el **número de secuencia** y obtendrá la siguiente pantalla:

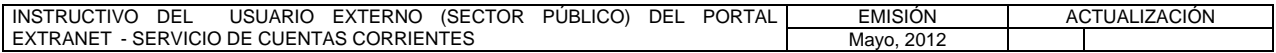

**TÍTULO:** 

# **3. EDICIÓN DE TRANSFERENCIAS** PÁG.

5 de 12

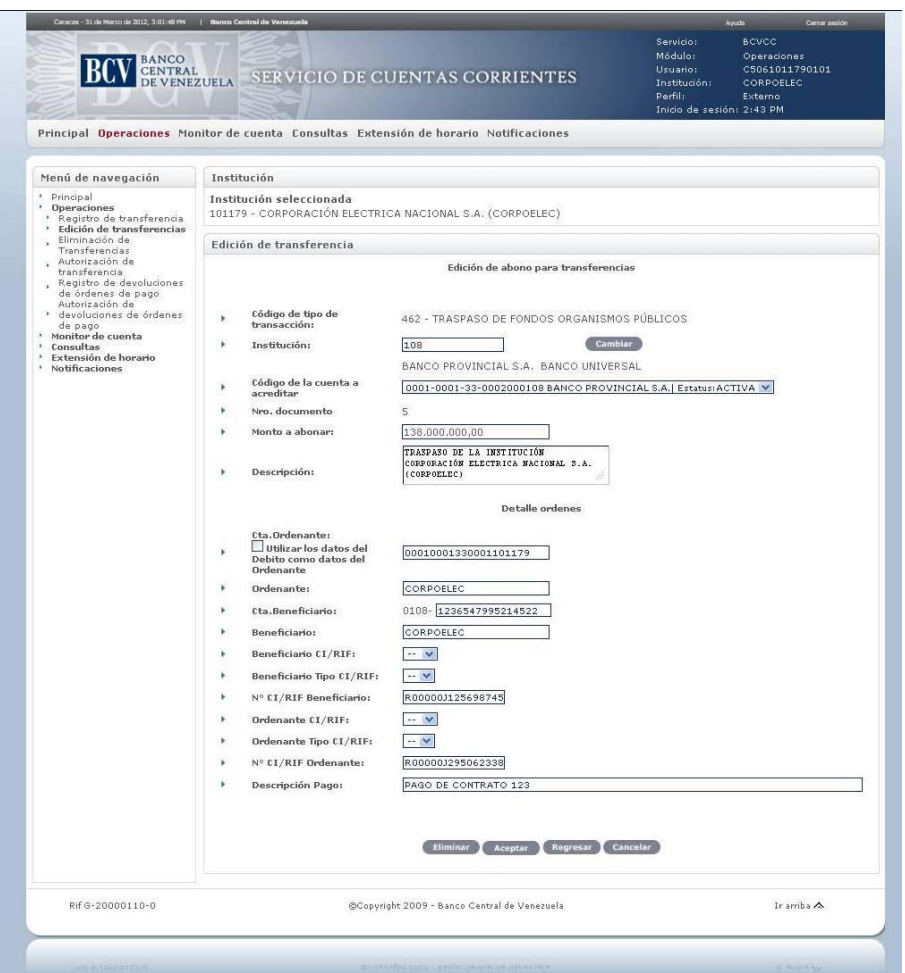

8. Realice los cambios en los campos de **Institución**, **Código de la cuenta a acreditar** o **Monto a abonar** y pulse la opción **Aceptar**. El Portal mostrará la pantalla siguiente indicando el mensaje de éxito de la operación. En caso de error al registrar los datos, el Portal mostrará un mensaje solicitando la corrección. Efectúe la corrección correspondiente.

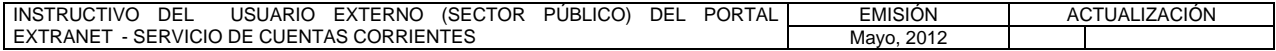

**TÍTULO:** 

## **3. EDICIÓN DE TRANSFERENCIAS** PÁG.

6 de 12

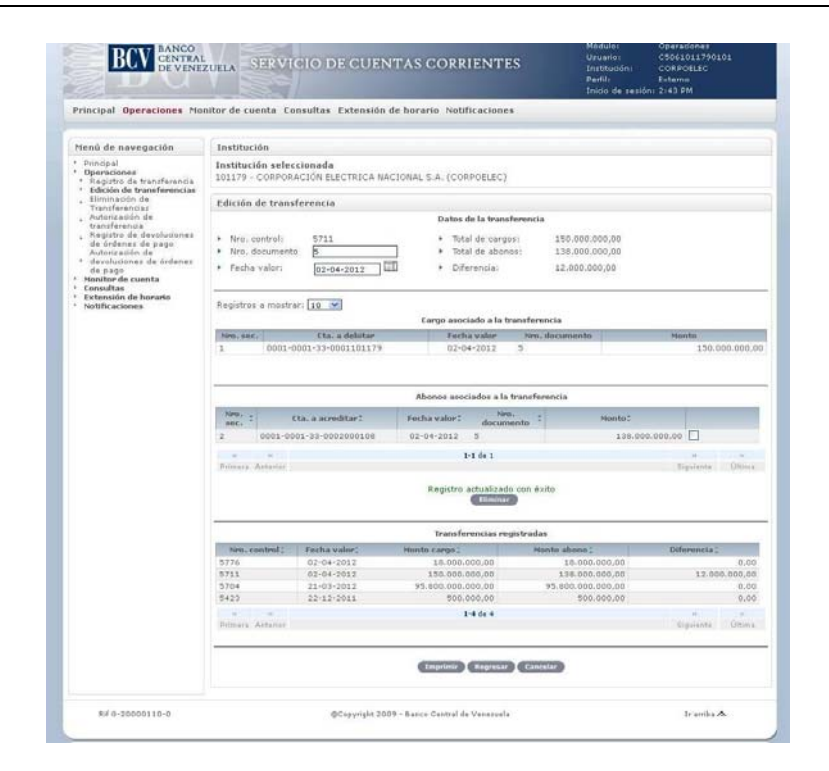

9. Para eliminar un abono desde el submódulo **Edición de transferencia**, marque el recuadro que corresponde al número de secuencia a eliminar y pulse la opción **Eliminar**.

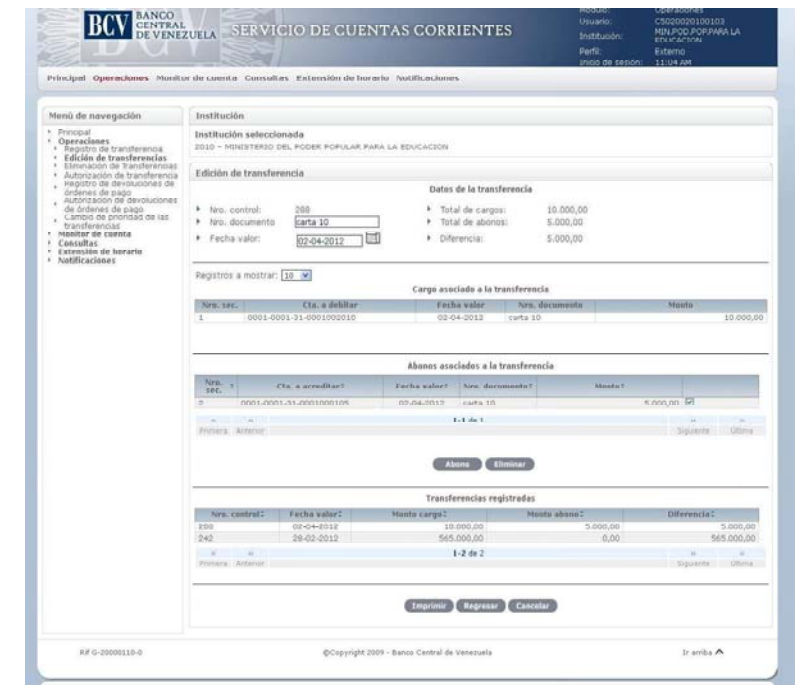

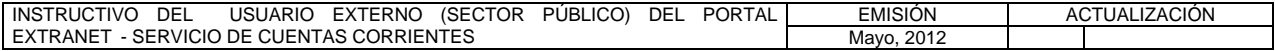

**TÍTULO:** 

## **3. EDICIÓN DE TRANSFERENCIAS** PÁG.

7 de 12

10. El Portal mostrará una ventana emergente con el mensaje para confirmar la eliminación del abono. Pulse la opción **Aceptar**:

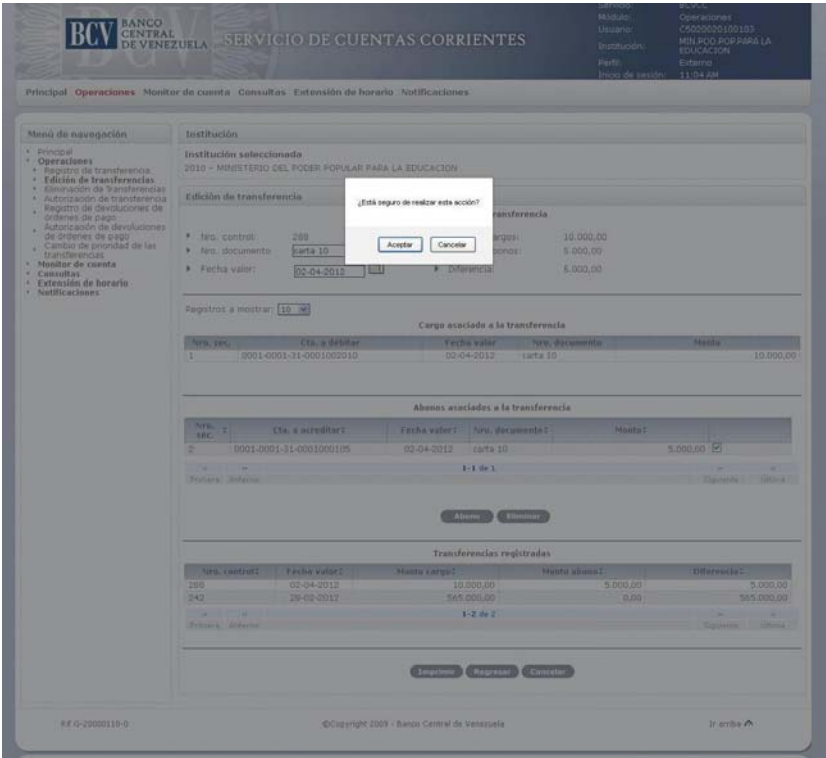

11. El Portal mostrará la pantalla siguiente indicando el mensaje de éxito de la operación. En caso de error al eliminar la operación, el Portal mostrará un mensaje solicitando la corrección. Efectúe la corrección correspondiente.

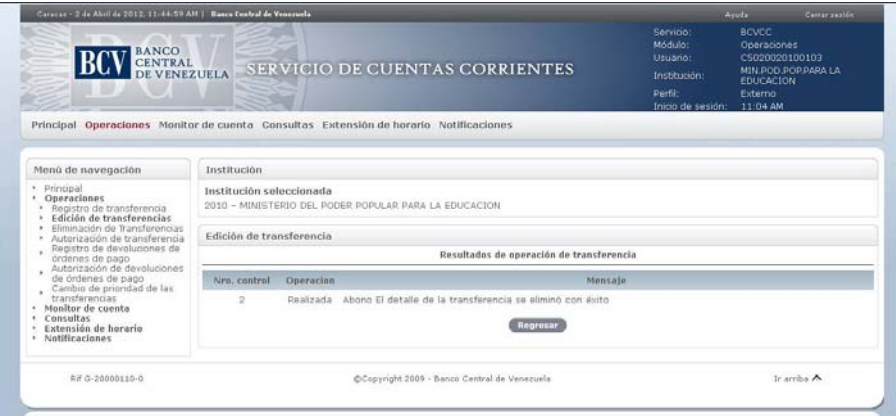

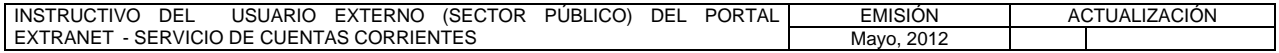

**TÍTULO:** 

## **3. EDICIÓN DE TRANSFERENCIAS** PÁG.

8 de 12

12. Para eliminar un abono desde la pantalla **Edición de abono para transferencias** que se muestra a continuación, pulse la opción **Eliminar**.

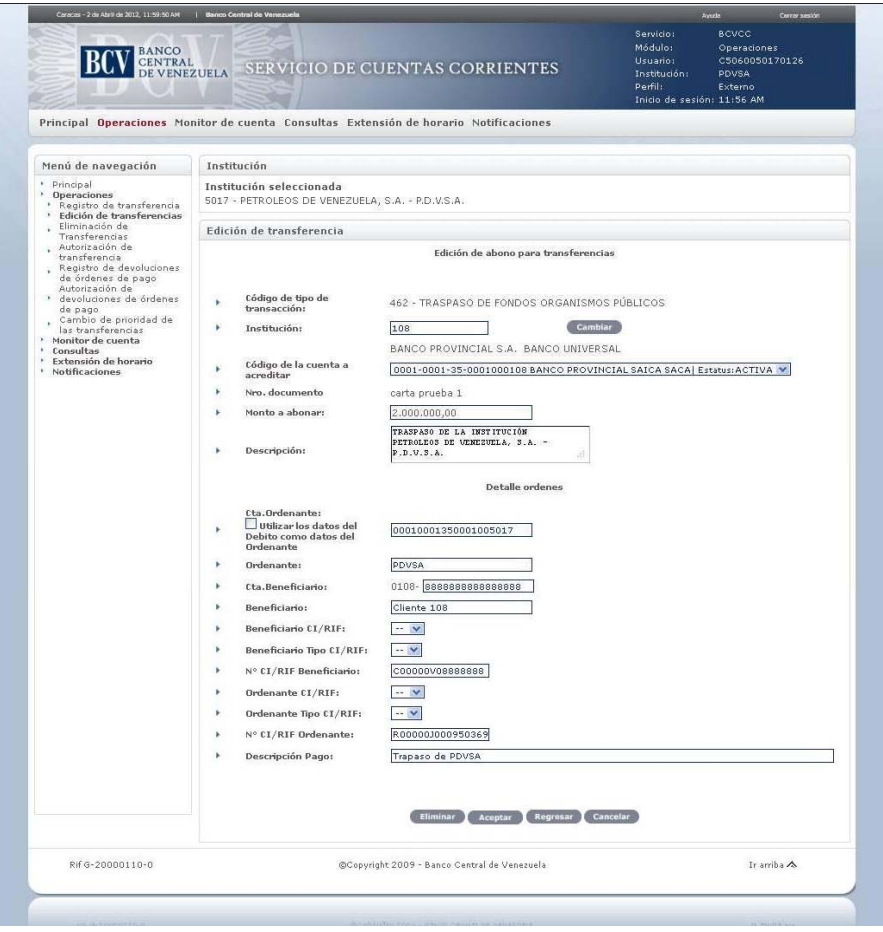

13. El Portal mostrará una ventana emergente con el mensaje para confirmar la eliminación del abono. Pulse la opción **Aceptar**:

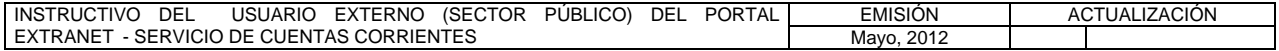

**TÍTULO:** 

## **3. EDICIÓN DE TRANSFERENCIAS** PÁG.

9 de 12

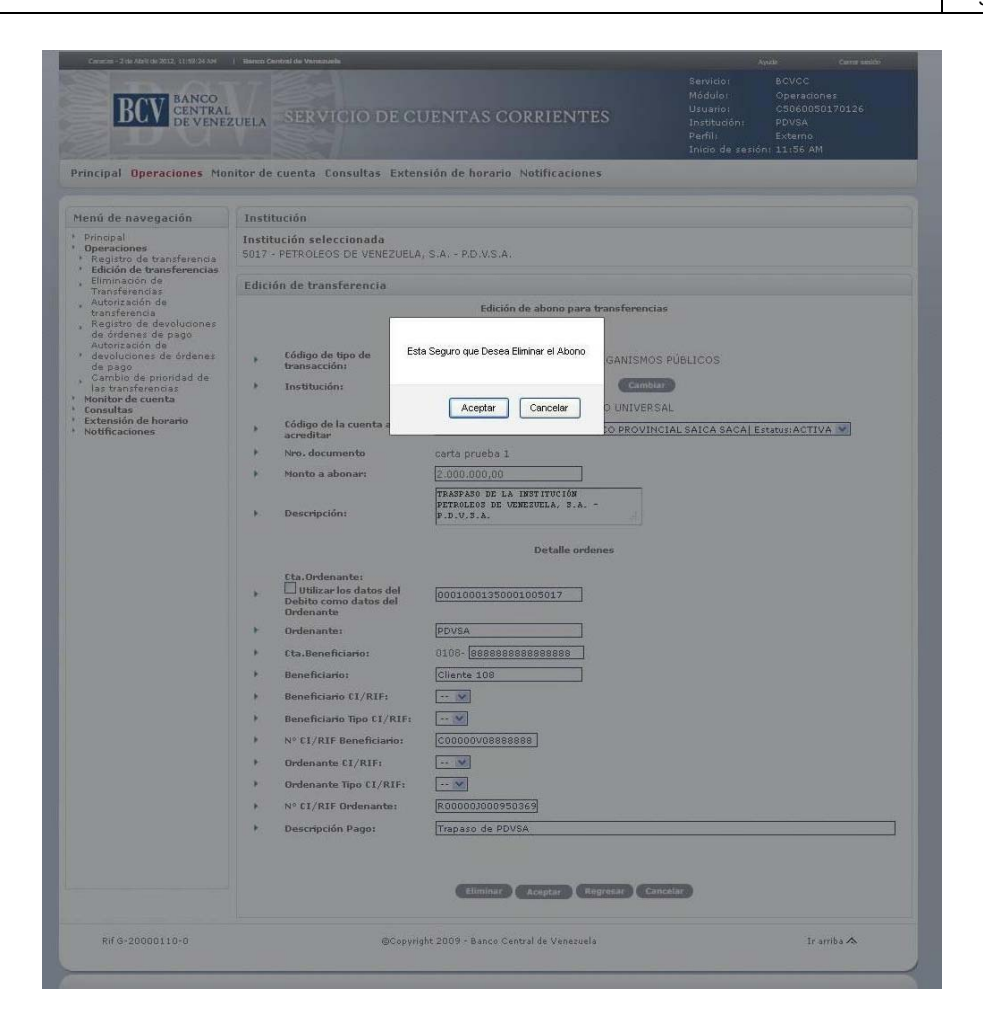

14. El Portal mostrará la pantalla siguiente indicando el mensaje de éxito de la operación. En caso de error al eliminar la operación, el Portal mostrará un mensaje solicitando la corrección. Efectúe la corrección correspondiente.

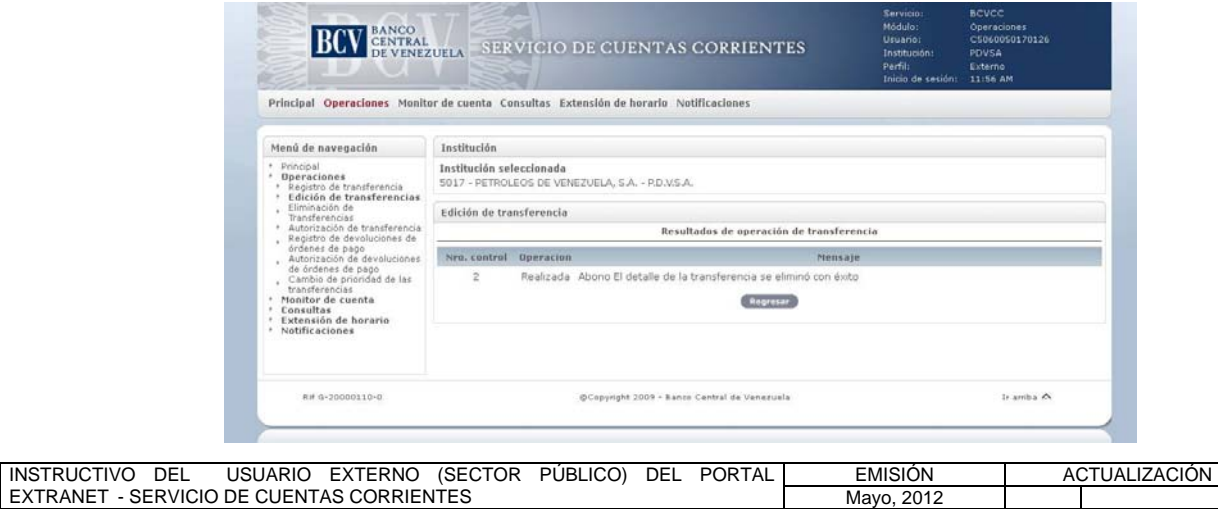

 $\blacksquare$ 

#### **II. DESCRIPCIÓN DE PROCEDIMIENTOS**

**TÍTULO:** 

## **3. EDICIÓN DE TRANSFERENCIAS** PÁG.

10 de 12

15. Para registrar un abono desde la pantalla de **Datos de la transferencia** prevista en el numeral 9 del presente Procedimiento, seleccione el **número de secuencia,** se desplegará la siguiente pantalla y deberá seguir el procedimiento que se indica a continuación:

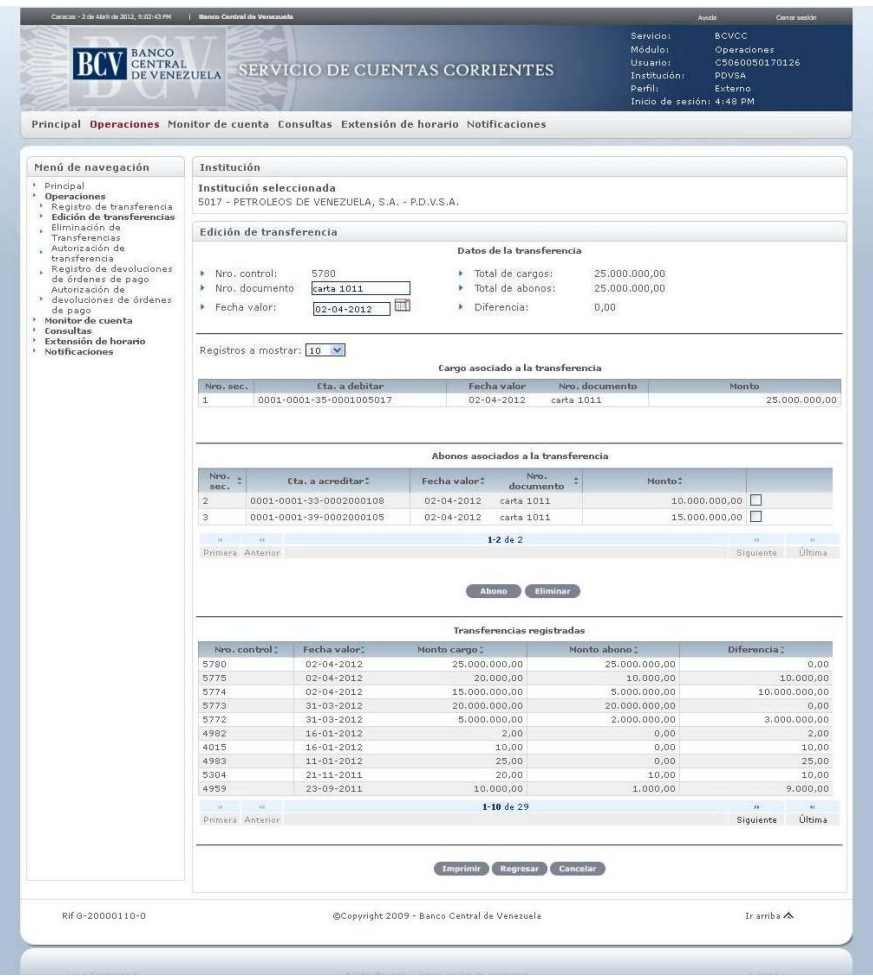

16. Pulse la opción **Abono** y obtendrá la pantalla para ingresar el abono:

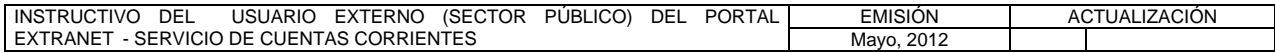

**TÍTULO:** 

# **3. EDICIÓN DE TRANSFERENCIAS** PÁG.

11 de 12

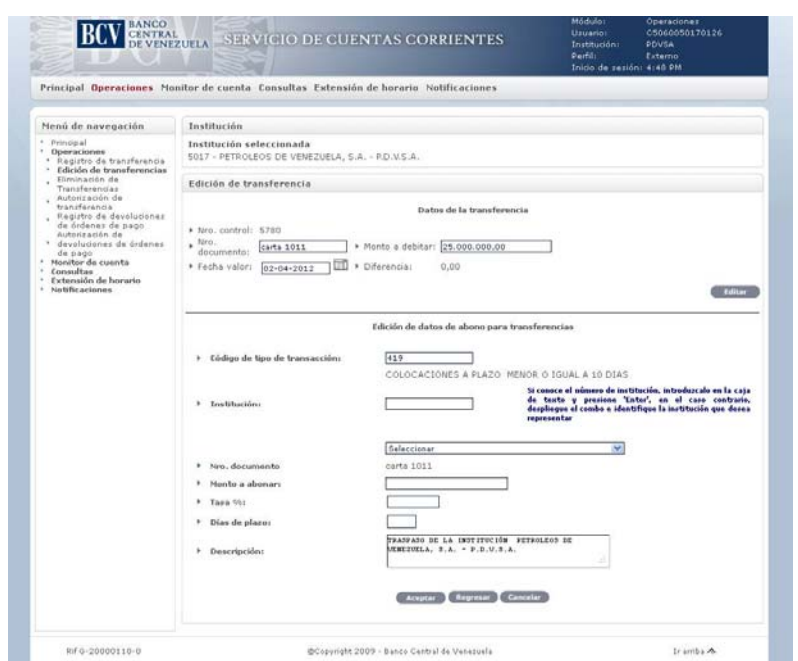

17. Ingrese los datos solicitados y pulse la opción **Aceptar**. El Portal mostrará la pantalla siguiente indicando el mensaje de éxito de la operación. En caso de error al registrar los datos, el Portal mostrará un mensaje solicitando la corrección. Efectúe la corrección correspondiente.

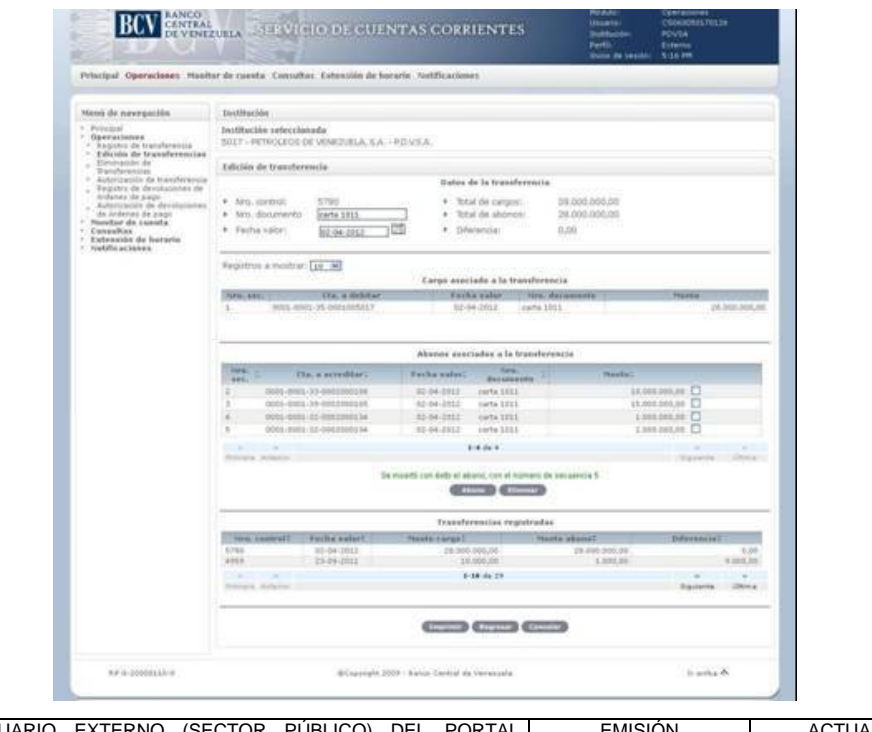

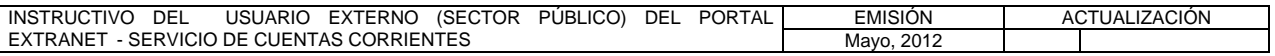

#### **II. DESCRIPCIÓN DE PROCEDIMIENTOS**

**TÍTULO:** 

## **3. EDICIÓN DE TRANSFERENCIAS** PÁG.

12 de 12

- 18. Para buscar información de una o más transferencias a través del filtro rango de fecha que aparece en la pantalla prevista en el numeral 2 del presente Procedimiento, seleccione el **rango de fecha**, pulse la opción **Buscar** y obtendrá el listado con las transferencias para ese rango de fecha.
- 19. Para generar el reporte correspondiente pulse la opción **Imprimir**. Las especificaciones para la impresión se indican en el Título 15, Capítulo II, de este Instructivo.

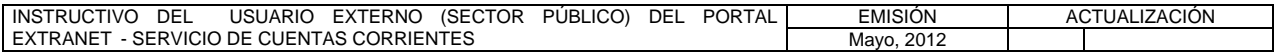

## **II. DESCRIPCIÓN DE PROCEDIMIENTOS**

**TÍTULO:** 

## **4. ELIMINACIÓN DE TRANSFERENCIAS PÁG.**

1 de 5

#### **A. NORMAS ESPECÍFICAS**

1. El submódulo de **Eliminación de Transferencias** del módulo **Operaciones** ofrece la posibilidad de eliminar una o varias transferencias con estatus registrada en el Portal Extranet - Servicio de Cuentas Corrientes.

#### **B. PROCEDIMIENTO PARA ELIMINAR UNA TRANSFERENCIA**

- 1. Ingrese al Portal Extranet Servicio de Cuentas Corrientes de acuerdo con lo establecido en los numerales 1 al 3 del Literal B, del Título 1, Capítulo II de este Instructivo.
- 2. Seleccione la opción **Operaciones**, luego **Eliminación de Transferencias** y obtendrá la siguiente pantalla:

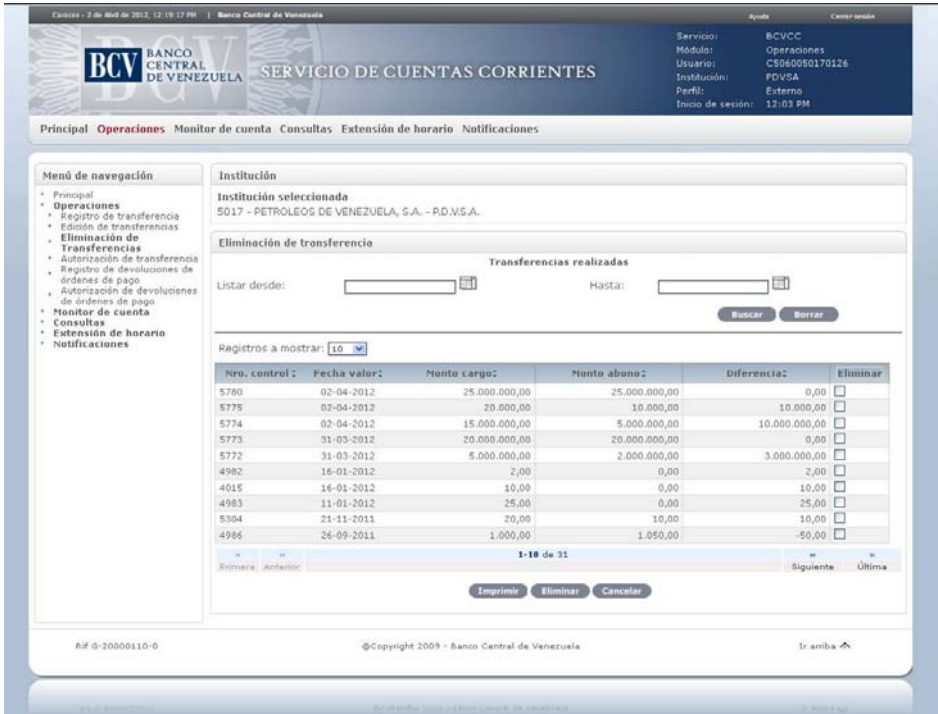

- **Nota:** Sólo se podrán eliminar las operaciones con estatus **registrado** y una vez eliminadas no serán mostradas por el Portal.
- 3. Para eliminar una o más transferencias de la lista de transferencias registradas, marque el recuadro que corresponde al número de control a eliminar y pulse la opción **Eliminar**. Como se observa en la siguiente pantalla, el Portal mostrará una

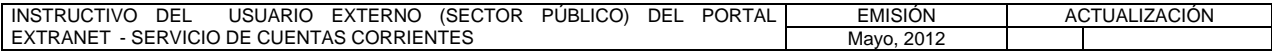

#### **II. DESCRIPCIÓN DE PROCEDIMIENTOS**

**TÍTULO:** 

## **4. ELIMINACIÓN DE TRANSFERENCIAS PÁG.**

2 de 5

ventana emergente con el mensaje para confirmar la eliminación. Pulse la opción **Aceptar**:

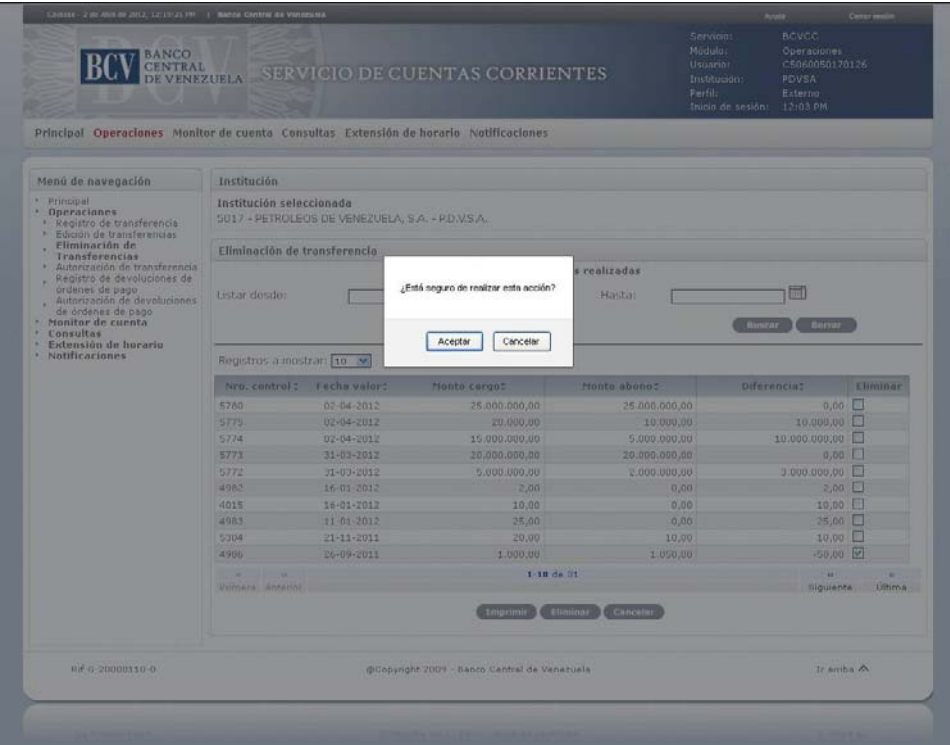

4. El Portal mostrará la pantalla siguiente indicando el mensaje de éxito de la operación. En caso de error al eliminar la transferencia, el Portal mostrará un mensaje solicitando la corrección. Efectúe la corrección correspondiente.

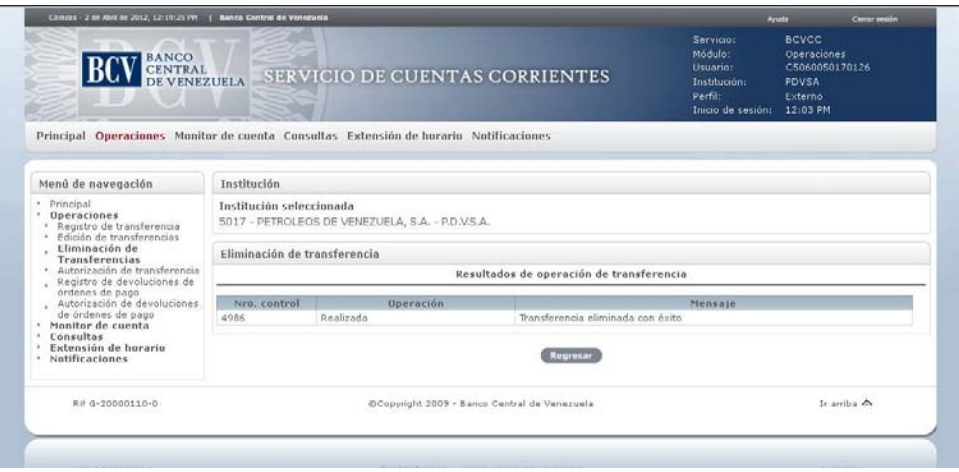

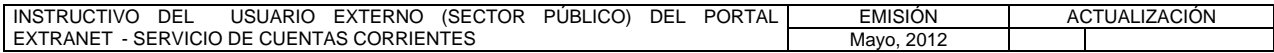

**TÍTULO:** 

# **4. ELIMINACIÓN DE TRANSFERENCIAS PÁG.**

3 de 5

5. Para eliminar una transferencia desde el detalle de la misma que se visualiza en la pantalla prevista en el numeral 2 del presente Procedimiento, seleccione el **número de control** de la transferencia a eliminar y obtendrá la siguiente pantalla:

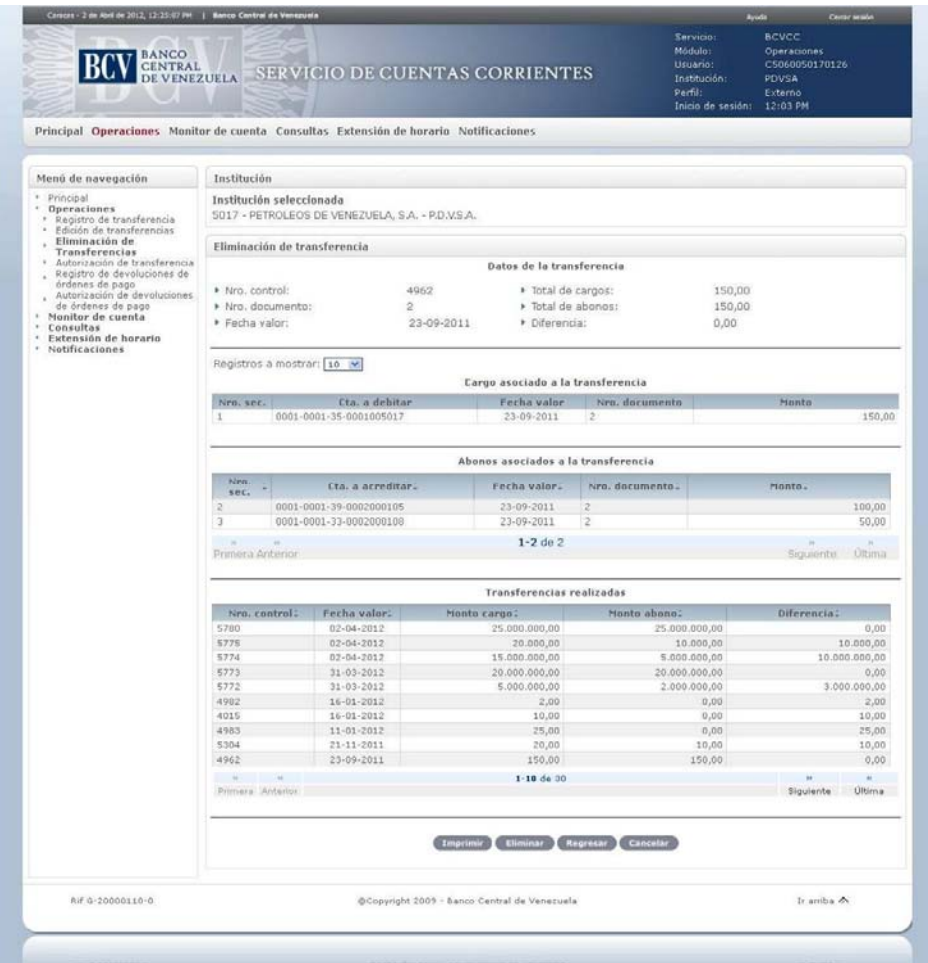

6. Pulse la opción **Eliminar**. El Portal mostrará una ventana emergente con el mensaje para confirmar la eliminación. Pulse la opción **Aceptar:**

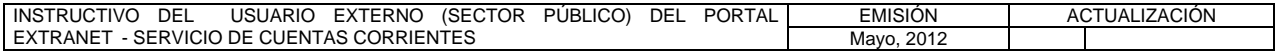

#### **II. DESCRIPCIÓN DE PROCEDIMIENTOS**

**TÍTULO:** 

# **4. ELIMINACIÓN DE TRANSFERENCIAS PÁG.**

4 de 5

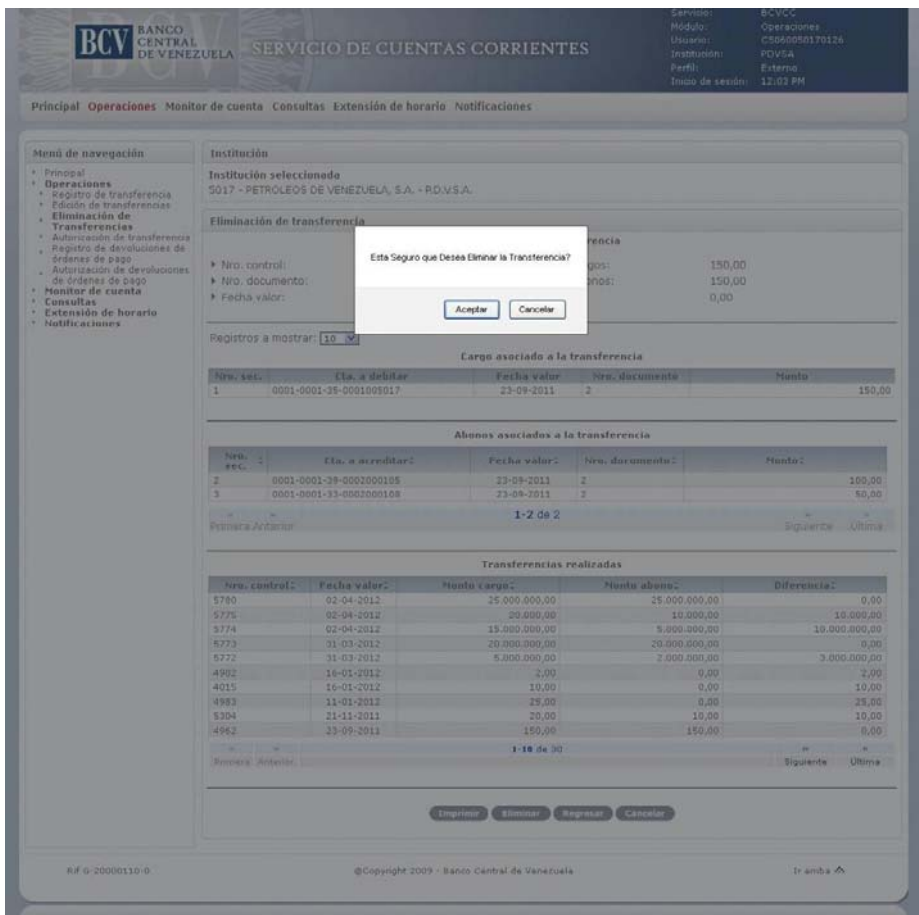

7. El Portal mostrará la pantalla indicando el mensaje de éxito de la operación y obtendrá la siguiente pantalla. En caso de error al realizar la operación el Portal mostrará un mensaje solicitando la corrección. Efectúe la corrección correspondiente.

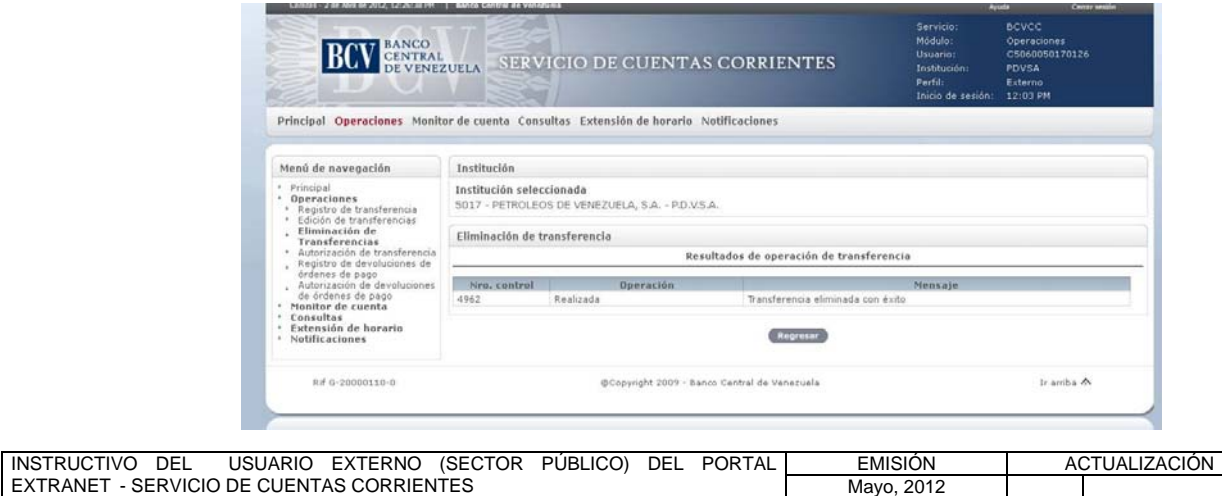

### **II. DESCRIPCIÓN DE PROCEDIMIENTOS**

**TÍTULO:** 

## **4. ELIMINACIÓN DE TRANSFERENCIAS PÁG.**

5 de 5

- 8. Para buscar información de una o más transferencias registradas a través del filtro de rango de fecha previsto en la pantalla contenida en el numeral 2 del presente Procedimiento, seleccione el **rango de fecha**, pulse la opción **Buscar** y obtendrá el listado con las transferencias registradas para ese rango de fecha que podrán ser eliminadas.
- 9. Para generar el reporte correspondiente pulse la opción **Imprimir**. Las especificaciones para la impresión se indican en el Título 15, Capítulo II, de este Instructivo.

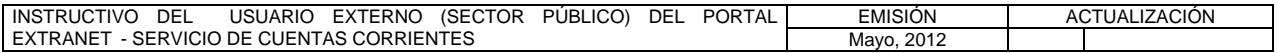

## **II. DESCRIPCIÓN DE PROCEDIMIENTOS**

**TÍTULO:** 

### **5. AUTORIZACIÓN DE TRANSFERENCIAS PÁG.**

1 de 4

#### **A. NORMAS ESPECÍFICAS**

1. El submódulo **Autorización de transferencia** del módulo **Operaciones** ofrece la posibilidad de autorizar o liquidar una transferencia con estatus registrada en el Portal Extranet - Servicio de Cuentas Corrientes, siempre y cuando cumpla con las condiciones para ser autorizadas.

#### **B. PROCEDIMIENTO PARA LA AUTORIZACIÓN DE UNA TRANSFERENCIA**

- 1. Ingrese al Portal Extranet Servicio de Cuentas Corrientes de acuerdo con lo establecido en los numerales 1 al 3 del Literal B, del Título 1, Capítulo II de este Instructivo.
- 2. Seleccione la opción **Operaciones,** luego **Autorización de transferencia** y obtendrá la siguiente pantalla:

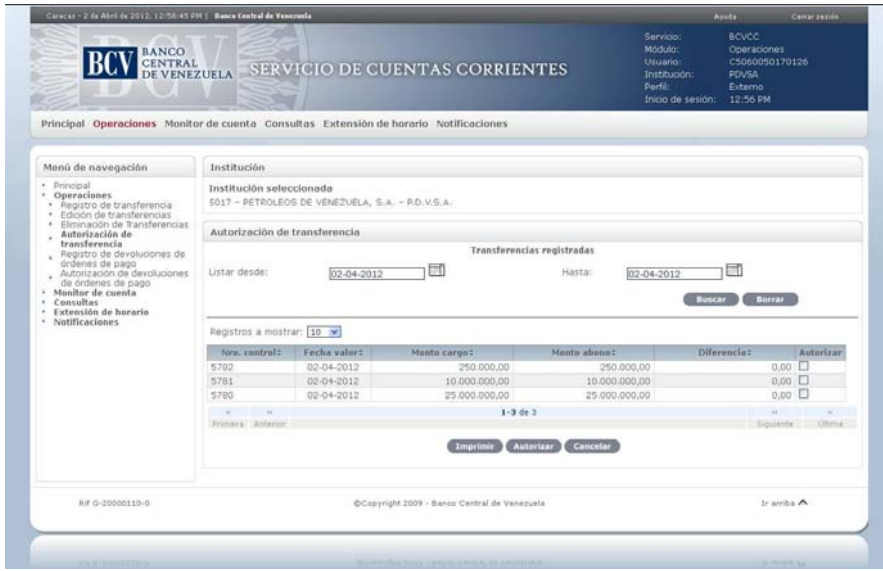

- 3. Para autorizar una o más transferencias registradas desde la lista de **Transferencias registradas** proceda como se indica a continuación:
- 4. Marque el recuadro que corresponde al número de control a autorizar y pulse la opción **Autorizar**. Como se observa en la siguiente pantalla el Portal mostrará una ventana emergente con el mensaje para confirmar la autorización. Pulse la opción **Aceptar:**

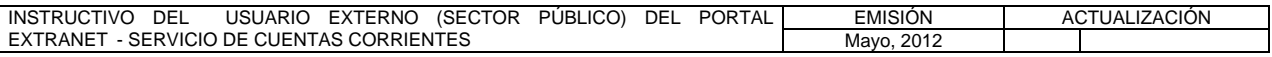

#### **II. DESCRIPCIÓN DE PROCEDIMIENTOS**

**TÍTULO:** 

## **5. AUTORIZACIÓN DE TRANSFERENCIAS** PÁG.

2 de 4

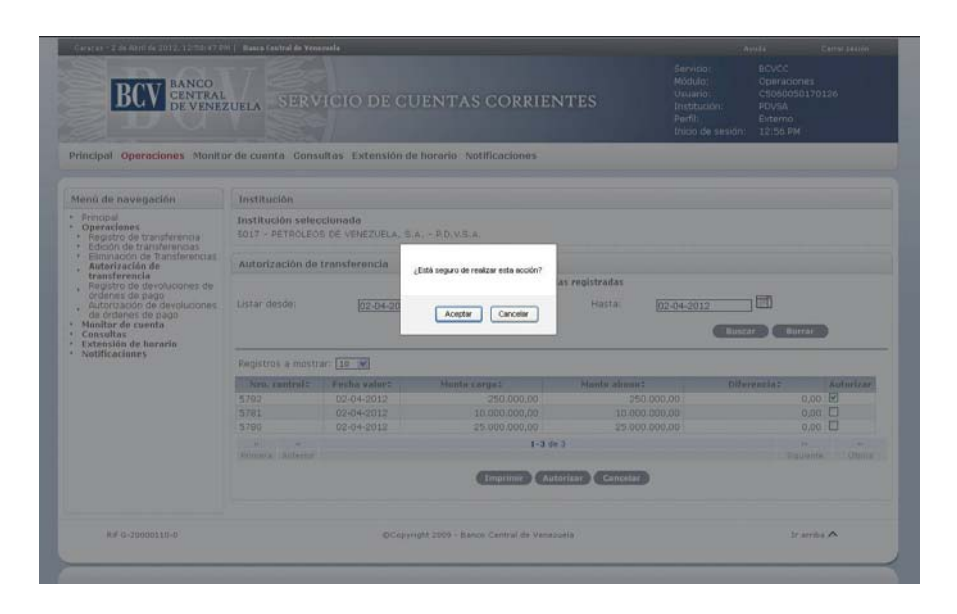

5. El Portal mostrará la siguiente pantalla indicando el mensaje de éxito de la operación. En caso de error al realizar la operación el Portal mostrará un mensaje solicitando la corrección. Efectúe la corrección correspondiente.

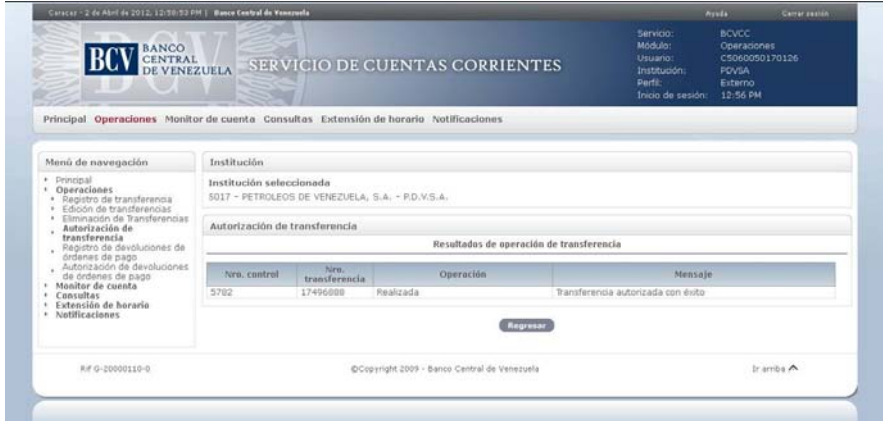

6. Para autorizar una transferencia desde el detalle de la misma que se visualiza en la pantalla prevista en el numeral 2 del presente Procedimiento, seleccione el **número de control** de la transferencia a autorizar y obtendrá la siguiente pantalla:

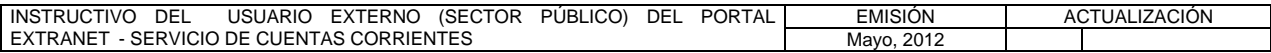

**TÍTULO:** 

# **5. AUTORIZACIÓN DE TRANSFERENCIAS** PÁG.

3 de 4

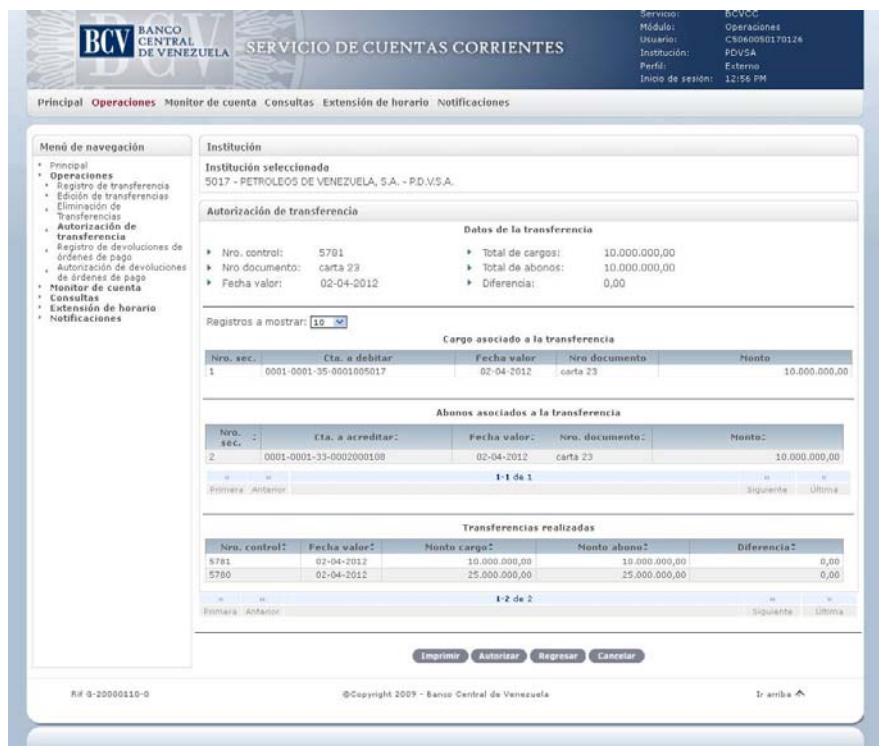

7. Pulse la opción **Autorizar**. El Portal mostrará una ventana emergente con el mensaje para confirmar la autorización. Pulse la opción **Aceptar:**

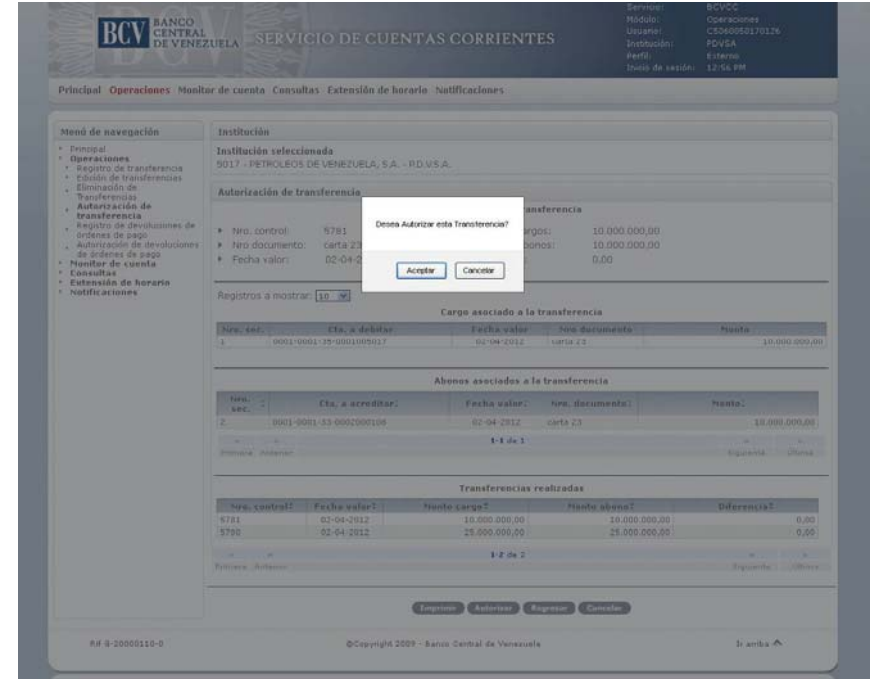

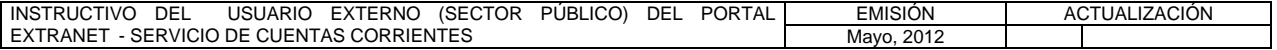

#### **II. DESCRIPCIÓN DE PROCEDIMIENTOS**

**TÍTULO:** 

## **5. AUTORIZACIÓN DE TRANSFERENCIAS PÁG.**

4 de 4

8. El Portal mostrará la siguiente pantalla indicando el mensaje de éxito de la operación. En caso de error al realizar la operación el Portal mostrará un mensaje solicitando la corrección. Efectúe la corrección correspondiente.

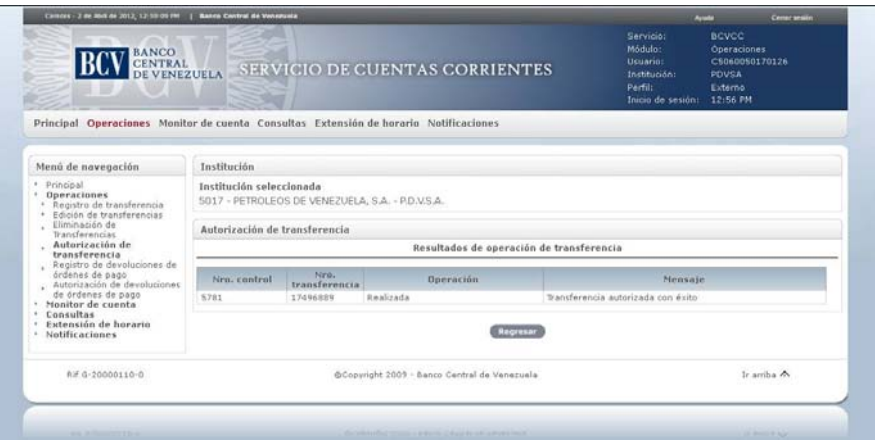

- 9. Para buscar información de una o más transferencias registradas seleccione la opción **rango de fecha** que aparece en la pantalla prevista en el numeral 2 del presente Procedimiento, luego pulse la opción **Buscar** y obtendrá el listado con las transferencias registradas para ese rango de fecha que podrán ser autorizadas, siempre y cuando cumplan con las siguientes condiciones:
	- a) Fecha valor igual o mayor a la fecha del día, siendo este último un día hábil bancario.
	- b) Monto del cargo de la transacción igual al abono o la sumatoria de los abonos en caso de múltiples abonos.
	- c) El ordenador de pago del sector público debe tener permitido operar con el tipo de operación definido en la transacción.
	- d) Las cuentas del cargo y del abono estén en estatus activa.
	- e) La cuenta del cargo tenga saldo disponible para autorizar la transferencia.
- 10. Para generar el reporte correspondiente pulse la opción **Imprimir**. Las especificaciones para la impresión se indican en el Título 15, Capítulo II de este Instructivo.

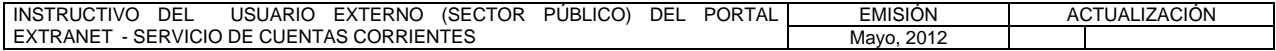

#### **II. DESCRIPCIÓN DE PROCEDIMIENTOS**

**TÍTULO:** 

### **6. REGISTRO DE DEVOLUCIONES DE ÓRDENES DE PAGO PÁG.**

1 de 4

#### **A. NORMAS ESPECÍFICAS**

1. El submódulo **Registro de devoluciones de órdenes de pago** del módulo **Operaciones** ofrece la posibilidad de registrar a través del Portal Extranet - Servicio de Cuentas Corrientes una o más órdenes de pago devueltas.

### **B. PROCEDIMIENTO PARA EL REGISTRO DE UNA DEVOLUCIÓN DE ÓRDENES DE PAGO**

- 1. Ingrese al Portal Extranet Servicio de Cuentas Corrientes de acuerdo con lo establecido en los numerales 1 al 3 del Literal B, del Título 1, Capítulo II, de este Instructivo.
- 2. Seleccione la opción **Operaciones,** luego **Registro de devoluciones de órdenes de pago** y obtendrá la siguiente pantalla:

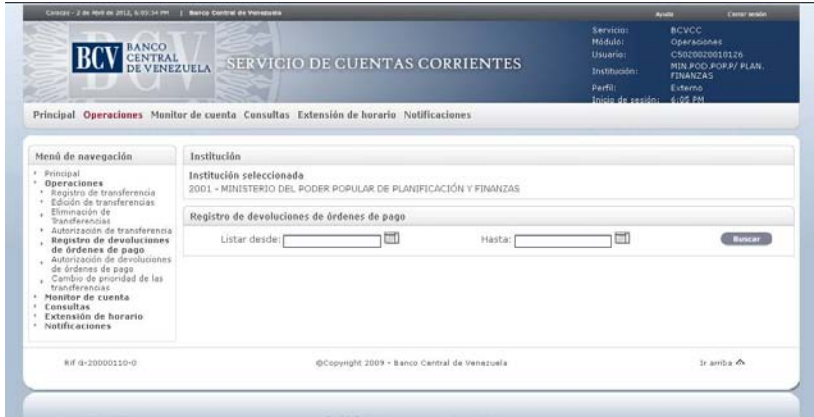

3. Seleccione el rango de fecha a consultar y pulse la opción **Buscar**. El Portal mostrará la siguiente pantalla con la lista de las órdenes de pago devueltas para el rango de fecha seleccionado:

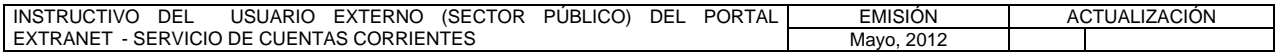

#### **TÍTULO:**

**6. REGISTRO DE DEVOLUCIONES DE ÓRDENES DE PAGO PÁG.**

2 de 4

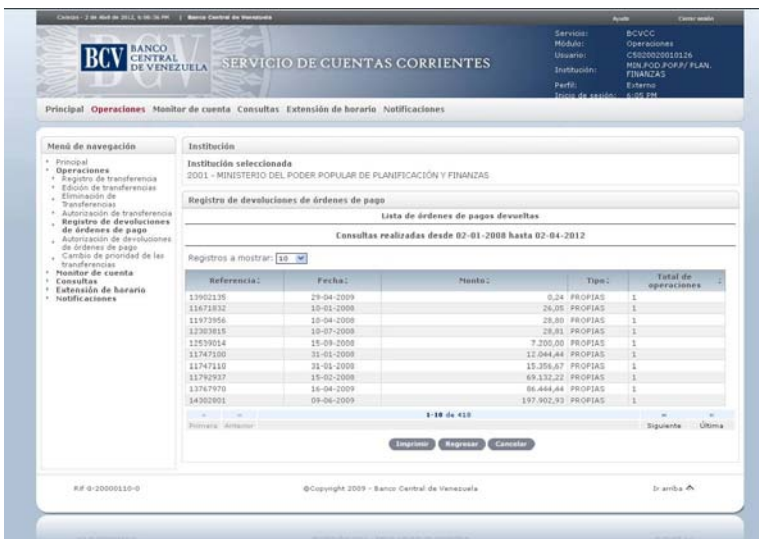

4. Seleccione una referencia de la lista de órdenes de pagos devueltas que se presentan y obtendrá la siguiente pantalla:

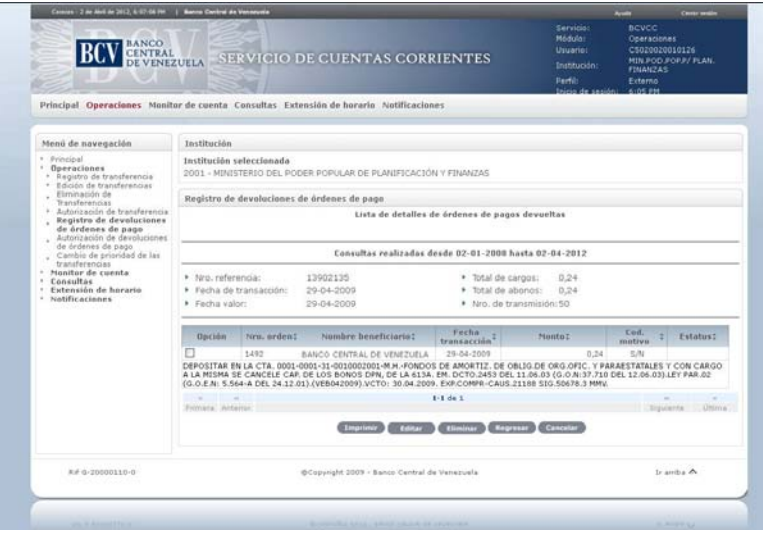

5. Marque el recuadro de la o las órdenes de pago devueltas a registrar y pulse la opción **Editar**, el Portal mostrará la siguiente pantalla:

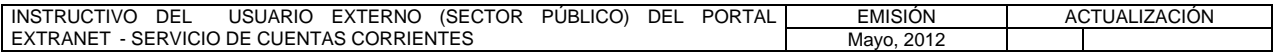

#### **TÍTULO:**

## **6. REGISTRO DE DEVOLUCIONES DE ÓRDENES DE PAGO PÁG.**

3 de 4

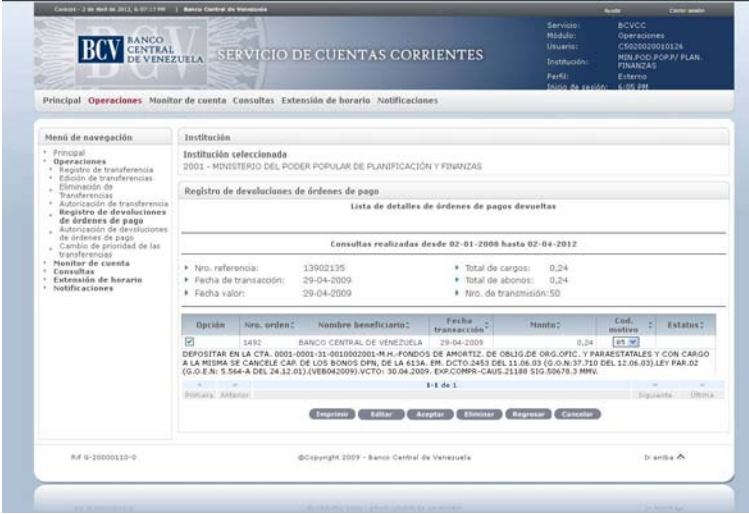

6. Seleccione en la lista desplegable el código del motivo de la devolución para cada orden de pago a registrar y pulse la opción **Aceptar**. El Portal mostrará la siguiente pantalla indicando el mensaje de éxito de la operación. En caso de error al realizar la operación, el Portal mostrará un mensaje solicitando la corrección. Efectúe la corrección correspondiente.

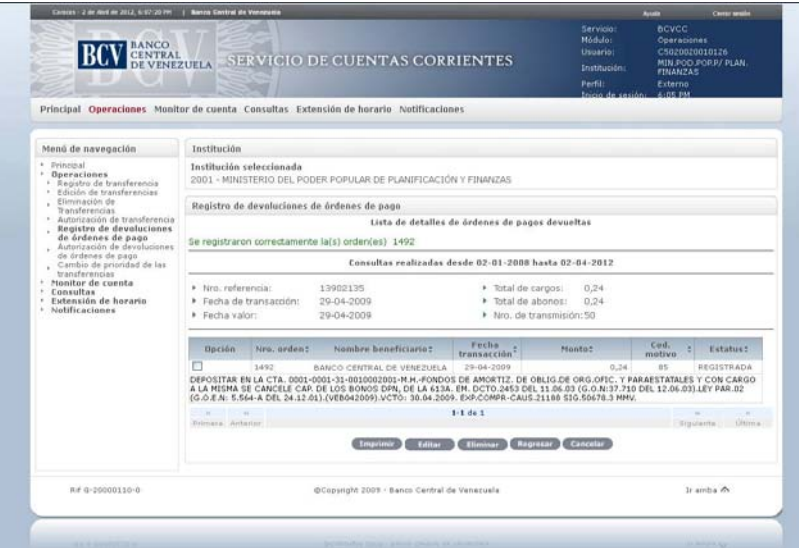

7. Para reversar el registro de una orden de pago, marque el recuadro de la o las órdenes de pago devueltas y pulse la opción **Eliminar**. El Portal mostrará la siguiente pantalla indicando el mensaje de éxito de la operación. En caso de

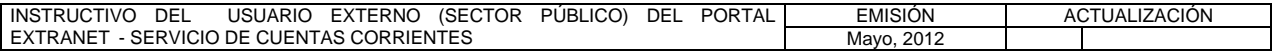

**TÍTULO:** 

## **6. REGISTRO DE DEVOLUCIONES DE ÓRDENES DE PAGO PÁG.**

4 de 4

error al realizar la operación, el Portal mostrará un mensaje solicitando la corrección. Efectúe la corrección correspondiente.

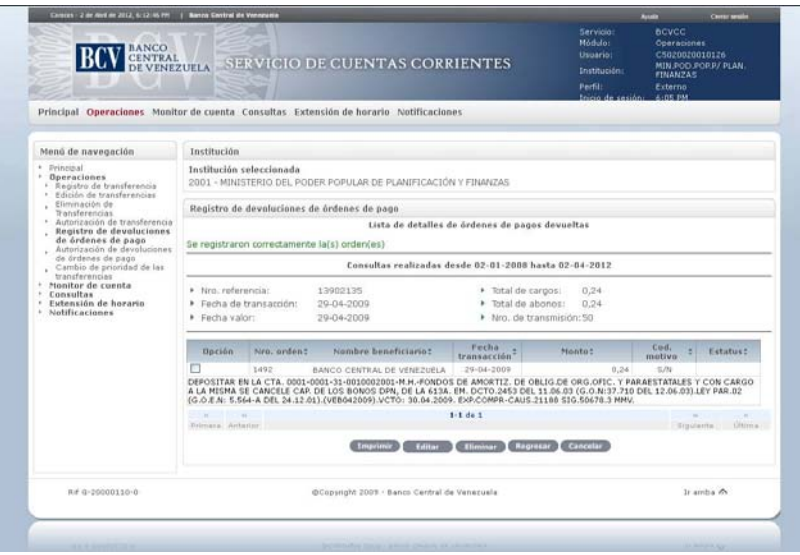

8. Para generar el reporte correspondiente pulse la opción **Imprimir**. Las especificaciones para la impresión se indican en el Título 15, Capítulo II, de este Instructivo.

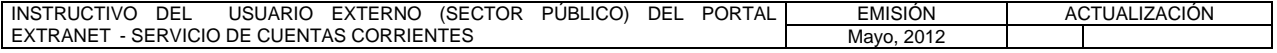

#### **II. DESCRIPCIÓN DE PROCEDIMIENTOS**

**TÍTULO:** 

## **7. AUTORIZACIÓN DE DEVOLUCIONES DE ÓRDENES DE PAGO PÁG.**

1 de 4

#### **A. NORMAS ESPECÍFICAS**

1. El submódulo **Autorización de devoluciones de órdenes de pago** del módulo **Operaciones** ofrece la posibilidad de autorizar una o más órdenes de pago devueltas con estatus registrada en el Portal Extranet - Servicio de Cuentas Corrientes.

#### **B. PROCEDIMIENTO PARA LA AUTORIZACIÓN DE DEVOLUCIÓN DE ÓRDENES DE PAGO**

- 1. Ingrese al Portal Extranet Servicio de Cuentas Corrientes de acuerdo con lo establecido en los numerales 1 al 3 del Literal B, del Título 1, Capítulo II de este Instructivo.
- 2. Seleccione la opción **Operaciones,** luego **Autorización de devoluciones de órdenes de pago** y obtendrá la siguiente pantalla:

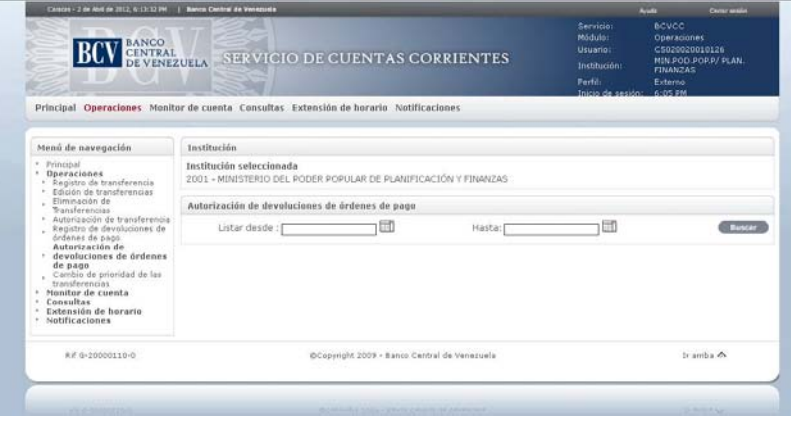

3. Seleccione el rango de fecha y pulse la opción **Buscar**. El Portal mostrará la siguiente pantalla con la lista de las órdenes de pago devueltas con estatus registrada para el rango de fecha seleccionado:

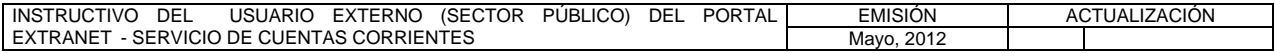

#### **TÍTULO:**

**7. AUTORIZACIÓN DE DEVOLUCIONES DE ÓRDENES DE PAGO PÁG.**

2 de 4

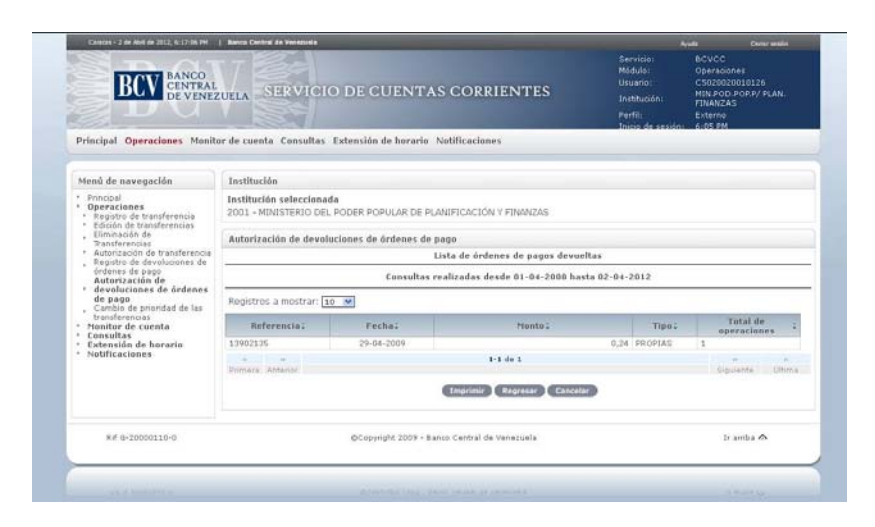

4. Seleccione una **referencia** de la lista de órdenes de pagos devueltas con estatus registrada y obtendrá la siguiente pantalla:

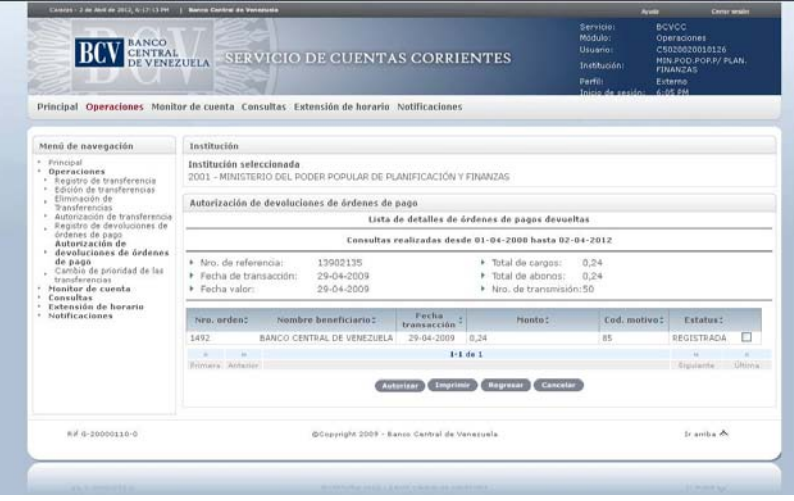

5. Para autorizar una o más devoluciones de órdenes de pago con estatus registrada desde la lista de devoluciones de órdenes de pago que se visualiza en la pantalla prevista en el numeral 3 del presente Procedimiento, marque el recuadro que corresponde a el o los números de control a autorizar y pulse la opción **Autorizar**. El Portal mostrará el mensaje de éxito de la operación a través de la siguiente pantalla. En caso de error al realizar la operación, el Portal mostrará un mensaje solicitando la corrección. Efectúe la corrección correspondiente.

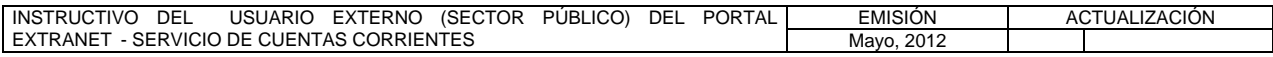

#### **TÍTULO:**

**7. AUTORIZACIÓN DE DEVOLUCIONES DE ÓRDENES DE PAGO PÁG.**

3 de 4

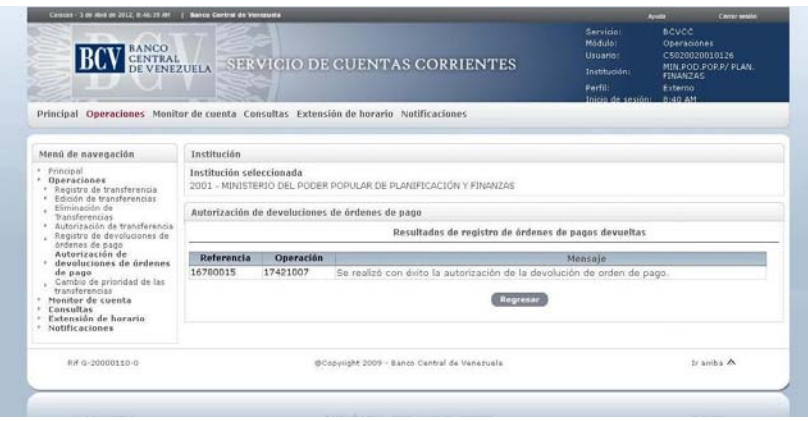

6. Para autorizar una devolución de orden de pago con estatus registrada desde el detalle de la misma que se visualiza en la pantalla prevista en el numeral 3 del presente Procedimiento, seleccione el **número de orden** a autorizar y obtendrá la siguiente pantalla:

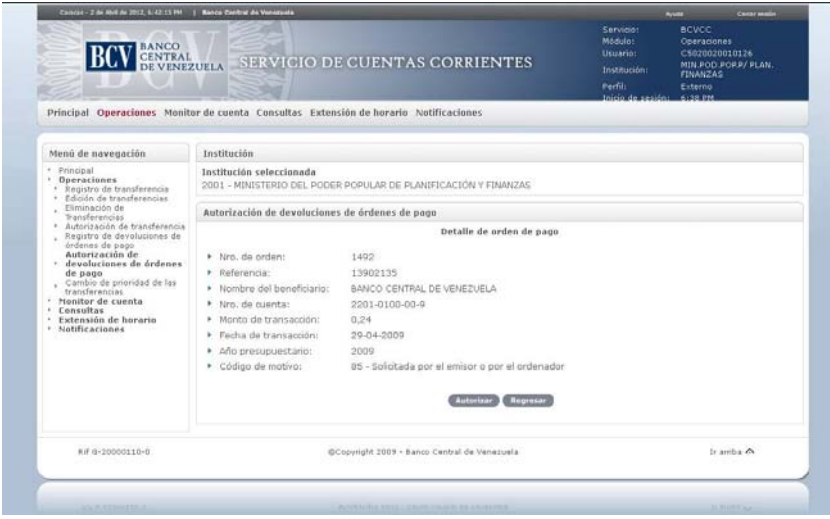

7. Pulse la opción **Autorizar**. Como se muestra en la siguiente pantalla el Portal mostrará una ventana emergente con el mensaje para confirmar la autorización. Pulse la opción **Aceptar**:

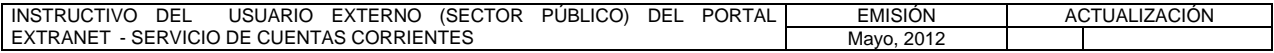

#### **TÍTULO:**

**7. AUTORIZACIÓN DE DEVOLUCIONES DE ÓRDENES DE PAGO PÁG.**

4 de 4

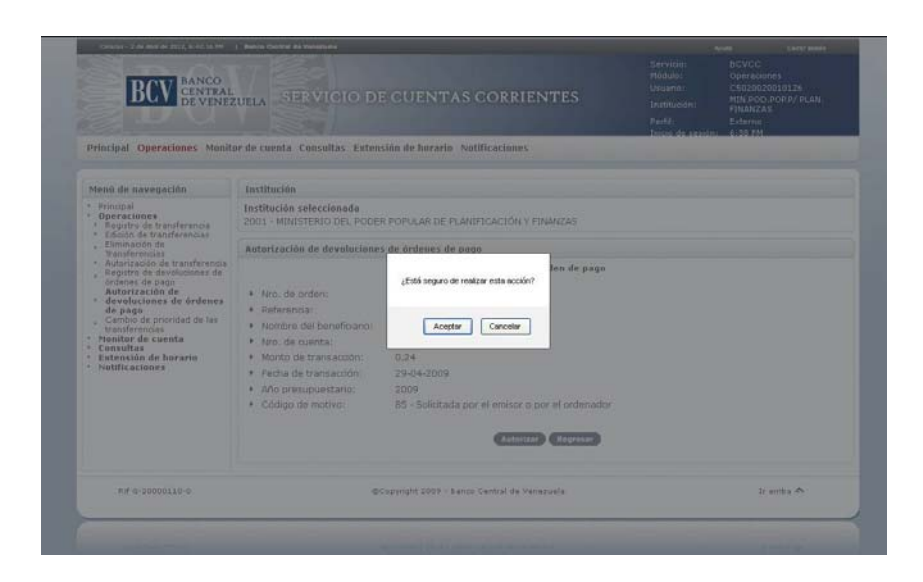

8. Portal mostrará el mensaje de éxito de la operación a través de la siguiente pantalla. En caso de error al realizar la operación, el Portal mostrará un mensaje solicitando la corrección. Efectúe la corrección correspondiente.

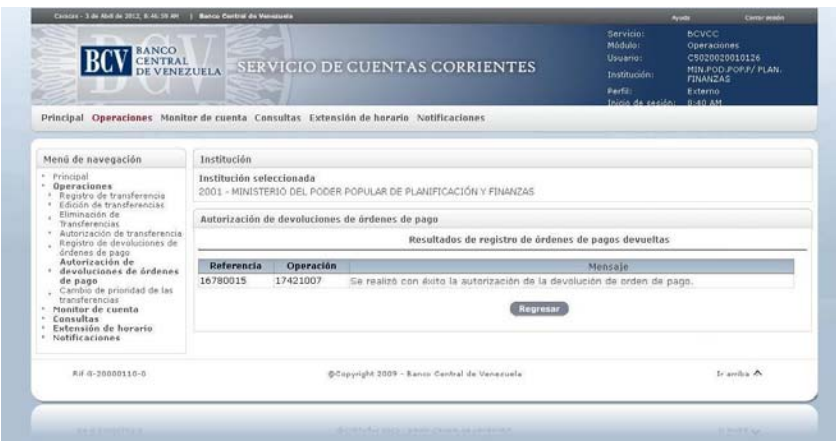

9. Para generar el reporte correspondiente pulse la opción **Imprimir**. Las especificaciones para la impresión se indican en el Título 15, Capítulo II, de este Instructivo.

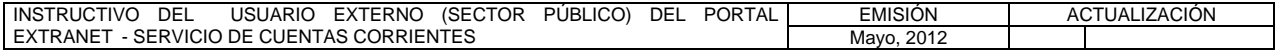

#### **II. DESCRIPCIÓN DE PROCEDIMIENTOS**

**TÍTULO:** 

# **8. INFORMACIÓN DE CUENTA PÁG.**

1 de 2

#### **A. NORMAS ESPECÍFICAS**

1. El submódulo **Información de cuenta** del módulo **Monitor de cuenta** permite consultar la información general de una cuenta específica asociada a los ordenadores de pago del sector público, a través del Portal Extranet - Servicio de Cuentas Corrientes.

#### **B. PROCEDIMIENTO PARA LA CONSULTA DE INFORMACIÓN DE CUENTA**

- 1. Ingrese al Portal Extranet Servicio de Cuentas Corrientes de acuerdo con lo establecido en los numerales 1 al 3 del Literal B, del Título 1, Capítulo II, de este Instructivo.
- 2. Seleccione la opción **Monitor de cuenta,** luego **Información de cuenta** y obtendrá la siguiente pantalla:

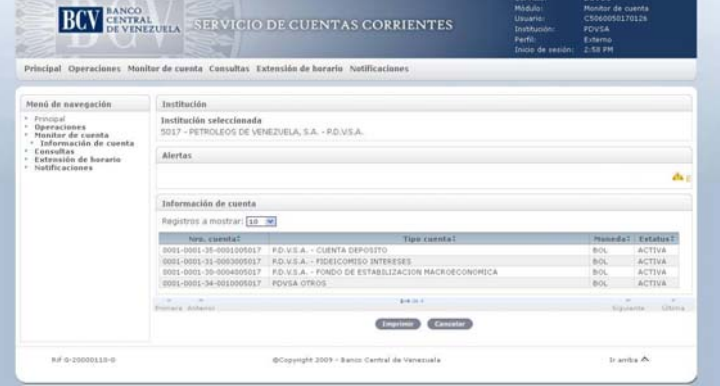

3. Seleccione un **número de cuenta** que se listan y obtendrá la siguiente pantalla:

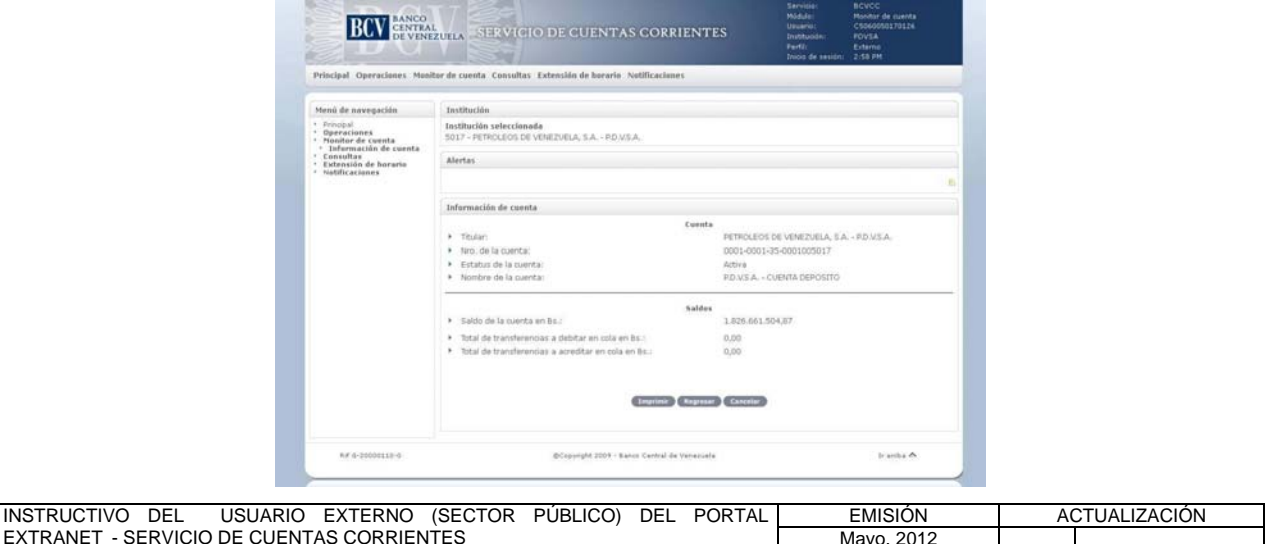

## **II. DESCRIPCIÓN DE PROCEDIMIENTOS**

**TÍTULO:** 

# **8. INFORMACIÓN DE CUENTA PÁG.**

2 de 2

4. Para generar el reporte correspondiente pulse la opción **Imprimir**. Las especificaciones para la impresión se indican en el Título 15, Capítulo II, de este Instructivo.

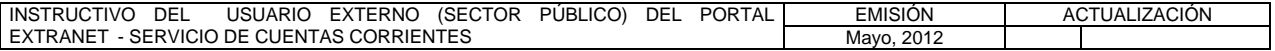

#### **II. DESCRIPCIÓN DE PROCEDIMIENTOS**

**TÍTULO:** 

#### **9. CORTE DE CUENTA**

**PÁG.** 1 de 2

#### **A. NORMAS ESPECÍFICAS**

1. El submódulo **Corte de Cuenta** del módulo **Consultas** permite a los ordenadores de pago del sector público consultar el corte de las cuentas que poseen en el Banco Central de Venezuela.

#### **B. PROCEDIMIENTO PARA LA CONSULTA DE CORTE DE CUENTA**

- 1. Ingrese al Portal Extranet Servicio de Cuentas Corrientes de acuerdo con lo establecido en los numerales 1 al 3 del Literal B, del Título 1, Capítulo II de este Instructivo.
- 2. Seleccione la opción **Consultas,** luego **Corte de cuenta** y obtendrá la siguiente pantalla:

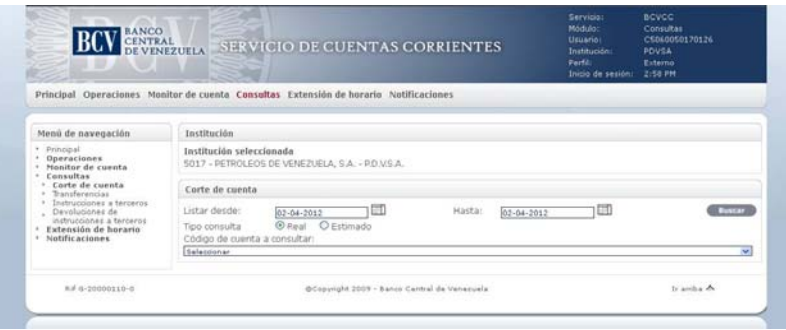

3. Seleccione el **rango de fecha**, el **tipo de consulta** a realizar y el **código de la cuenta** en la ventana desplegable y obtendrá la siguiente pantalla:

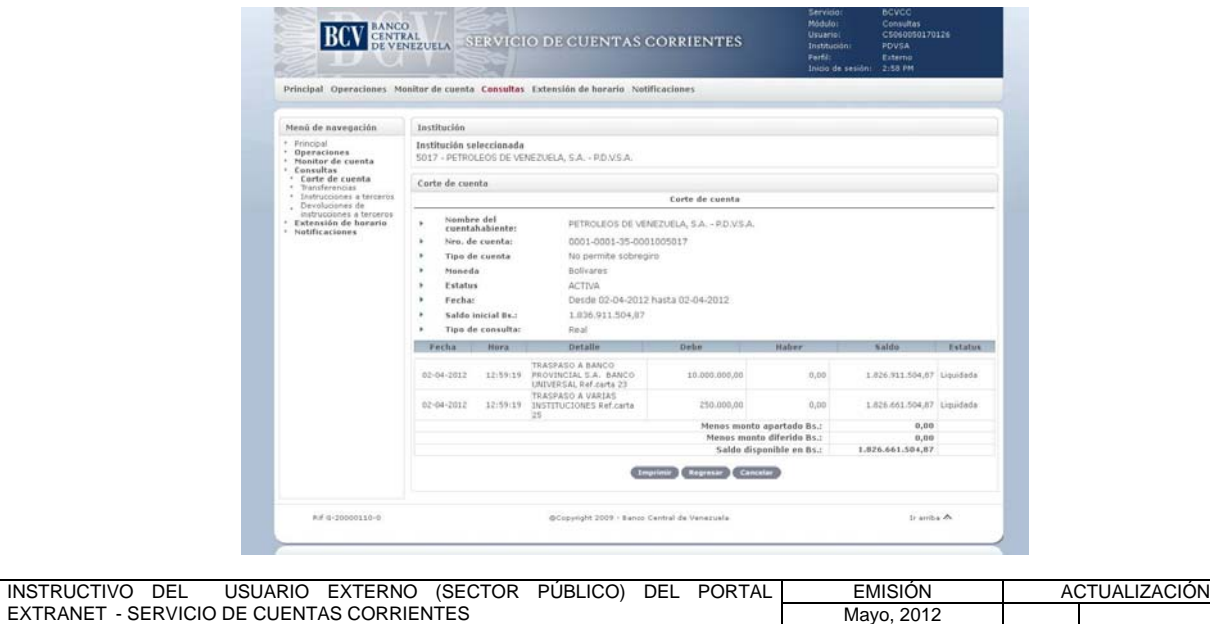

## **II. DESCRIPCIÓN DE PROCEDIMIENTOS**

**TÍTULO:** 

#### **9. CORTE DE CUENTA**

**PÁG.** 2 de 2

4. Para generar el reporte correspondiente pulse la opción **Imprimir**. Las especificaciones para la impresión se indican en el Título 15, Capítulo II de este Instructivo.

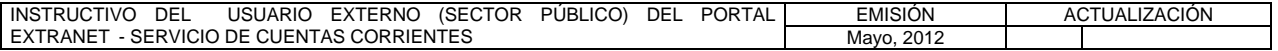

#### **II. DESCRIPCIÓN DE PROCEDIMIENTOS**

**TÍTULO:** 

#### **10. TRANSFERENCIAS**

**PÁG.** 1 de 3

#### **A. NORMAS ESPECÍFICAS**

1. El submódulo **Transferencias** del módulo **Consultas** permite consultar las transferencias registradas, solicitadas y liquidadas a través del Portal Extranet – Servicio de Cuentas Corrientes.

#### **B. PROCEDIMIENTO PARA LA CONSULTA DE TRANSFERENCIAS**

- 1. Ingrese al Portal Extranet Servicio de Cuentas Corrientes de acuerdo con lo establecido en los numerales 1 al 3 del Literal B, del Título 1, Capítulo II de este Instructivo.
- 2. Seleccione la opción **Consultas,** luego **Transferencias** y obtendrá la siguiente pantalla:

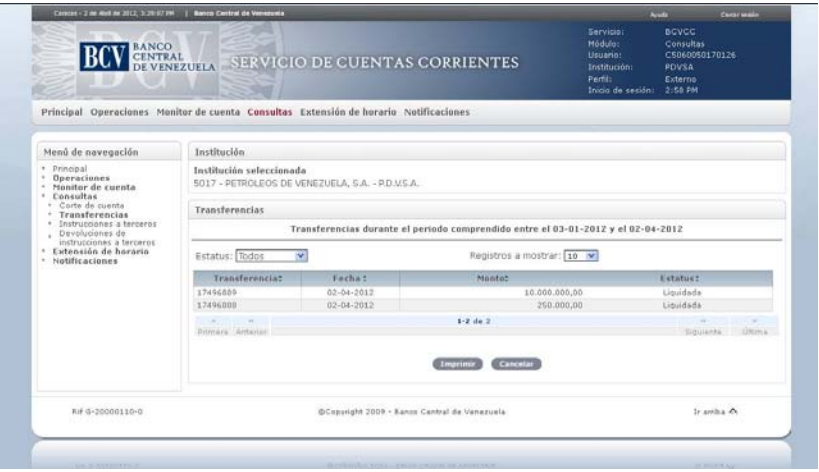

- 3. Seleccione el **estatus** de las transferencias a consultar (todos, autorizadas, pendientes o liquidadas) en la lista desplegable.
- 4. Para consultar el detalle de una transferencia en particular seleccione la **transferencia** y obtendrá la siguiente pantalla:

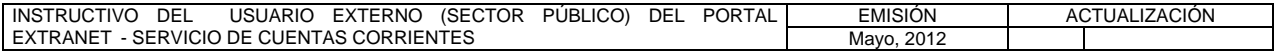

### **II. DESCRIPCIÓN DE PROCEDIMIENTOS**

**TÍTULO:** 

#### **10. TRANSFERENCIAS**

**PÁG.** 2 de 3

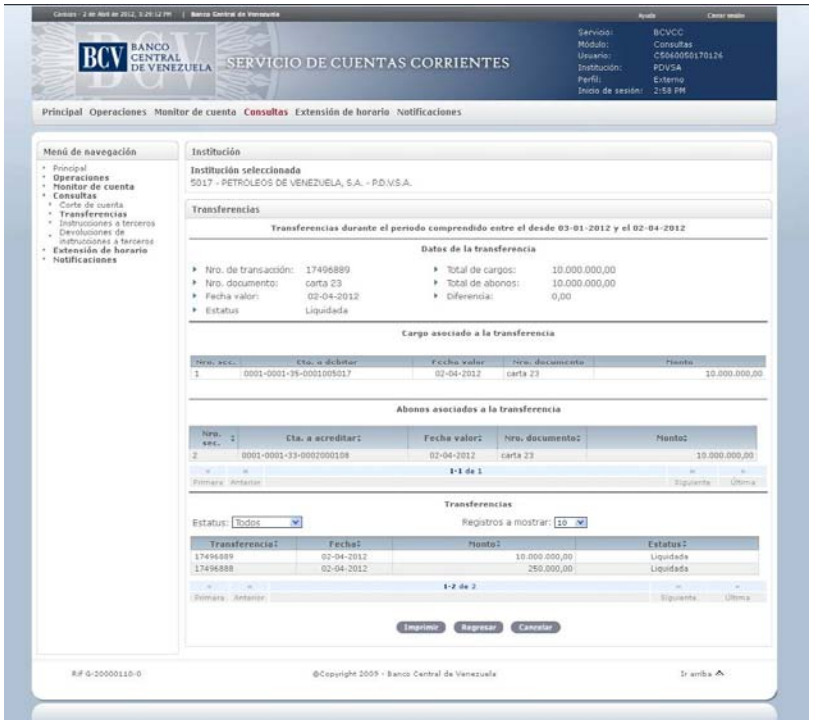

5. Para consultar el detalle del cargo pulse el **número de sección del cargo** y obtendrá la siguiente pantalla:

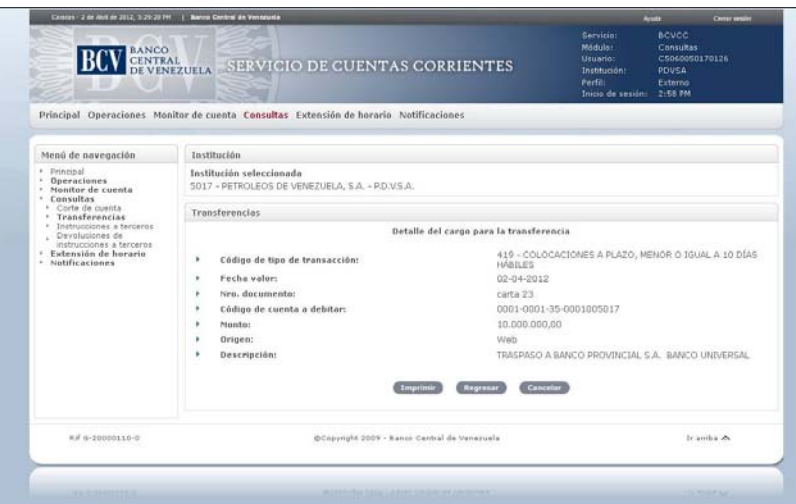

6. Para consultar el detalle del abono pulse en la pantalla prevista en el numeral 4 del presente Procedimiento, el **número de sección del abono** asociado a la transferencia y obtendrá la siguiente pantalla:

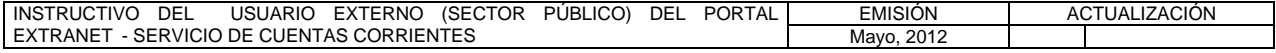

#### **II. DESCRIPCIÓN DE PROCEDIMIENTOS**

**TÍTULO:** 

#### **10. TRANSFERENCIAS**

**PÁG.** 3 de 3

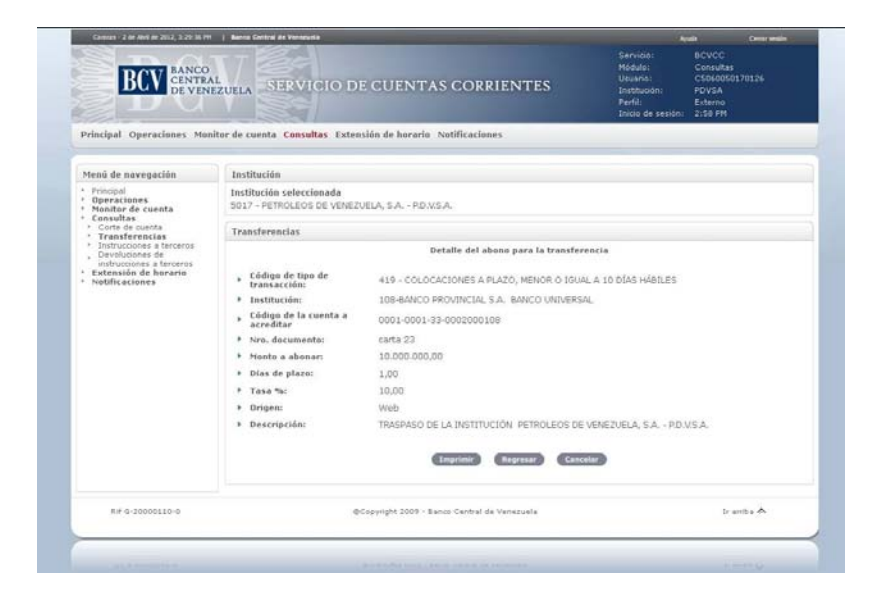

7. Para generar el reporte correspondiente pulse la opción **Imprimir**. Las especificaciones para la impresión se indican en el Título 15, Capítulo II de este Instructivo.

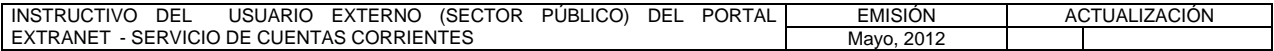

#### **II. DESCRIPCIÓN DE PROCEDIMIENTOS**

**TÍTULO:** 

#### **11. INSTRUCCIONES A TERCEROS**

**PÁG.** 1 de 1

#### **A. NORMAS ESPECÍFICAS**

1. El submódulo **Instrucciones a terceros** del módulo **Consultas** del Portal Extranet - Servicio de Cuentas Corrientes permite consultar las instrucciones a terceros enviadas y recibidas.

#### **B. PROCEDIMIENTO PARA LA CONSULTA DE INSTRUCCIONES A TERCEROS**

- 1. Ingrese al Portal Extranet Servicio de Cuentas Corrientes de acuerdo con lo establecido en los numerales 1 al 3 del Literal B, del Título 1, Capítulo II de este Instructivo.
- 2. Seleccione la opción **Consultas,** luego **Instrucciones a terceros** y obtendrá la siguiente pantalla:

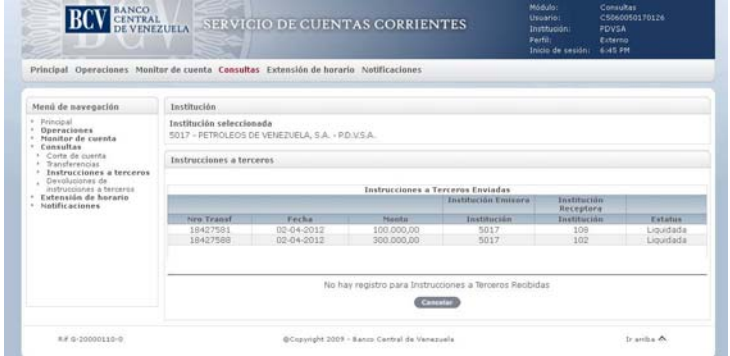

3. Para consultar el detalle de la instrucción, seleccione un número de transferencia de la lista de **Instrucciones a Terceros Enviadas** y obtendrá la siguiente pantalla:

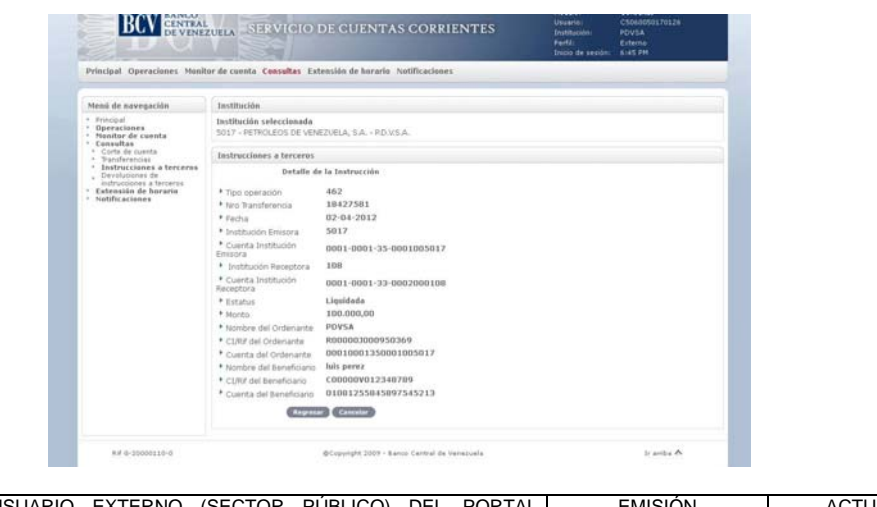

EMISIÓN ACTUALIZACIÓN INSTRUCTIVO DEL USUARIO EXTERNO EXTRANET - SERVICIO DE CUENTAS CORRIENTES Mayo, 2012

#### **II. DESCRIPCIÓN DE PROCEDIMIENTOS**

**TÍTULO:** 

#### **12. DEVOLUCIONES DE INSTRUCCIONES A TERCEROS**

**PÁG.** 1 de 1

#### **A. NORMAS ESPECÍFICAS**

1. El submódulo **Devolución de instrucciones a terceros** del módulo **Consultas** del Portal Extranet - Servicio de Cuentas Corrientes, permite consultar las devoluciones que poseen de las instrucciones a terceros enviadas y recibidas.

#### **B. PROCEDIMIENTO PARA LA CONSULTA DE DEVOLUCIONES DE INSTRUCCIONES A TERCEROS**

- 1. Ingrese al Portal Extranet Servicio de Cuentas Corrientes de acuerdo con lo establecido en los numerales 1 al 3 del Literal B, del Título 1, Capítulo II de este Instructivo.
- 2. Seleccione la opción **Consultas,** luego **Devoluciones de instrucciones a terceros** y obtendrá la siguiente pantalla:

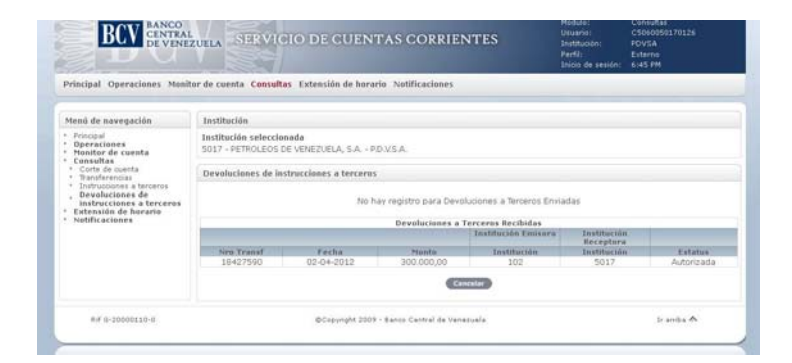

3. Para consultar el detalle de la instrucción, seleccione un número de transferencia de la lista de **Devoluciones a Terceros Recibidas** y obtendrá la siguiente pantalla:

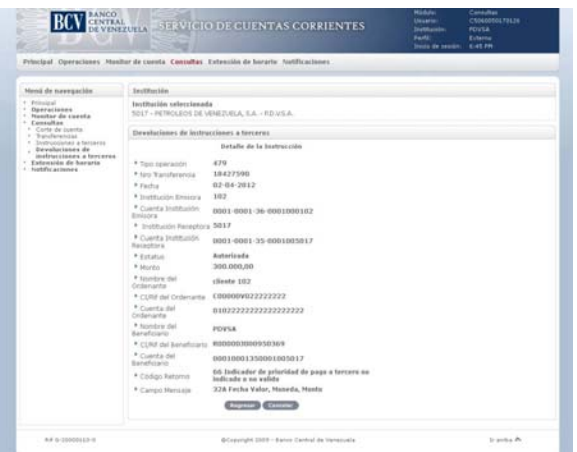

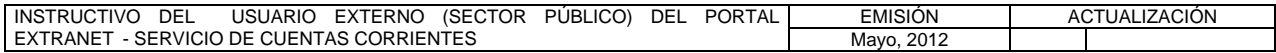

#### **II. DESCRIPCIÓN DE PROCEDIMIENTOS**

**TÍTULO:** 

#### **13. SOLICITUD DE EXTENSIÓN DE HORARIO**

**PÁG.** 1 de 2

#### **A. NORMAS ESPECÍFICAS**

1. El submódulo **Solicitud de extensión de horario** del módulo **Extensión de horario** del Portal Extranet - Servicio de Cuentas Corrientes, permite solicitar la extensión de horario para que los ordenadores de pago del sector público puedan realizar operaciones en dicho Portal.

#### **B. PROCEDIMIENTO PARA LA SOLICITUD DE EXTENSIÓN DE HORARIO**

- 1. Ingrese al Portal Extranet Servicio de Cuentas Corrientes de acuerdo con lo establecido en los numerales 1 al 3 del Literal B, del Título 1, Capítulo II de este Instructivo.
- 2. Seleccione la opción **Extensión de horario**, luego **Solicitud de extensión de horario** y obtendrá la siguiente pantalla:

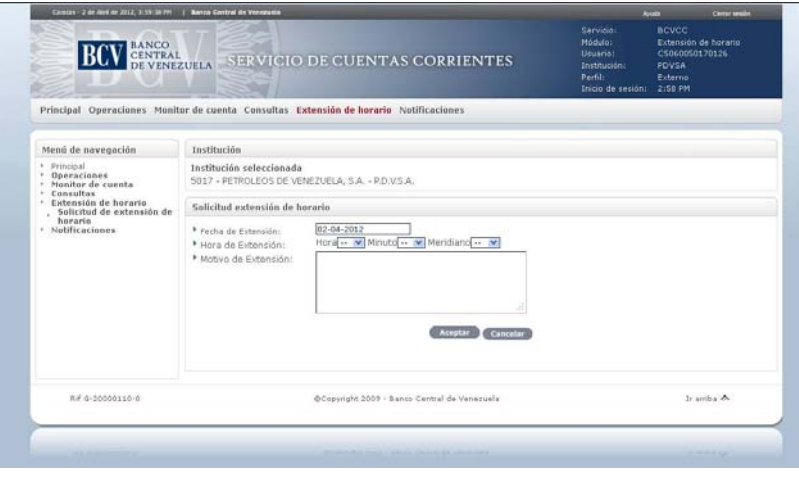

3. Seleccione la **Hora**, los **Minutos** y el **Meridiano**, e ingrese el **Motivo de la extensión**, pulse la opción **Aceptar**. El Portal mostrará la siguiente pantalla indicando el mensaje de éxito de la operación. En caso de error al realizar la operación, el Portal mostrará un mensaje solicitando la corrección. Efectúe la corrección correspondiente.

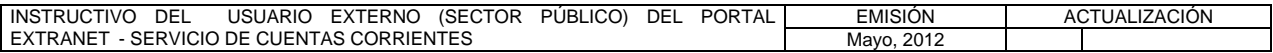

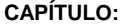

#### **TÍTULO:**

### **13. SOLICITUD DE EXTENSIÓN DE HORARIO**

**PÁG.** 2 de 2

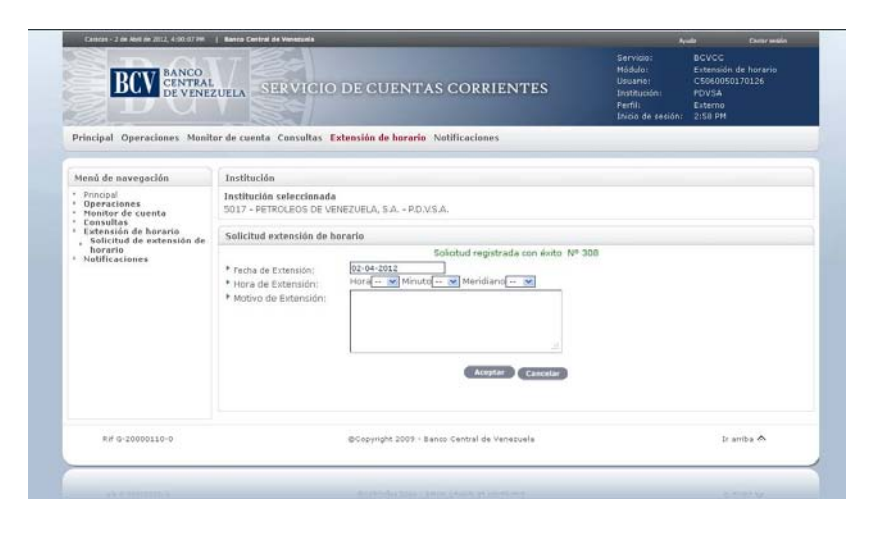

- 4. El Portal enviará un correo electrónico a la cuenta del usuario que solicita la extensión de horario, en el que se indica el registro de la solicitud.
- 5. En caso de proceder la extensión de horario, el usuario que realizó la solicitud recibirá la respuesta a través de un correo electrónico.

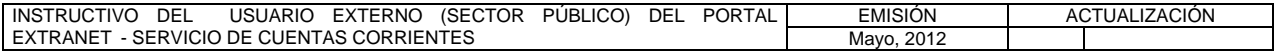

#### **II. DESCRIPCIÓN DE PROCEDIMIENTOS**

**TÍTULO:** 

## 14. VISUALIZAR PUBLICACIONES PÁG.

1 de 2

#### **A. NORMAS ESPECÍFICAS**

1. El submódulo **Visualizar publicaciones** del módulo **Notificaciones** permite visualizar la documentación que ha sido enviada por el Banco Central de Venezuela a través del Portal Extranet - Servicio de Cuentas Corrientes relacionada con las operaciones a las que se refiere el presente Instructivo.

#### **B. PROCEDIMIENTO PARA VISUALIZAR PUBLICACIONES**

- 1. Ingrese al Portal Extranet Servicio de Cuentas Corrientes de acuerdo con lo establecido en los numerales 1 al 3 del Literal B, del Título 1, Capítulo II de este Instructivo.
- 2. Seleccione la opción **Notificaciones,** luego **Visualizar publicaciones** y obtendrá la siguiente pantalla:

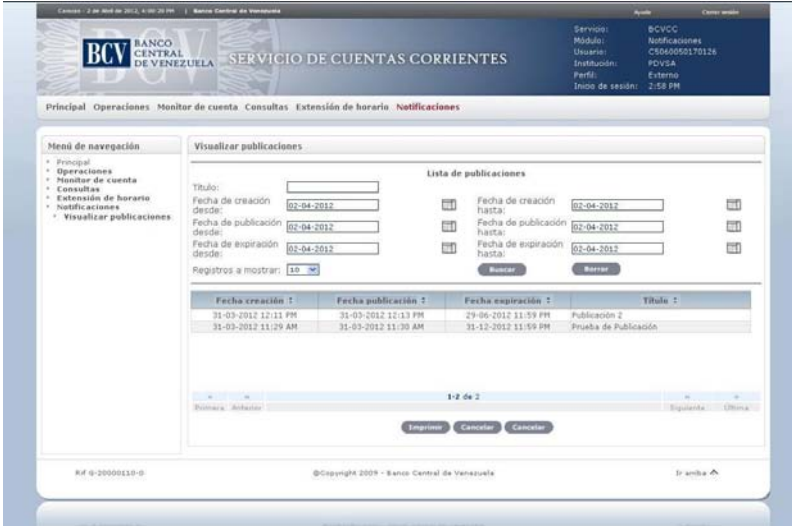

- 3. Para realizar una búsqueda**,** ingrese el criterio de búsqueda **Título**, **Fecha de creación**, **Fecha de publicación** o **Fecha de expiración** y pulse la opción **Buscar.**
- 4. Para ver el detalle de una publicación, seleccione la fecha de creación de la publicación y obtendrá la siguiente pantalla:

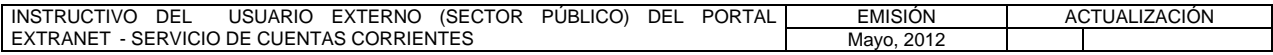

#### **II. DESCRIPCIÓN DE PROCEDIMIENTOS**

**TÍTULO:** 

## **14. VISUALIZAR PUBLICACIONES** PÁG.

2 de 2

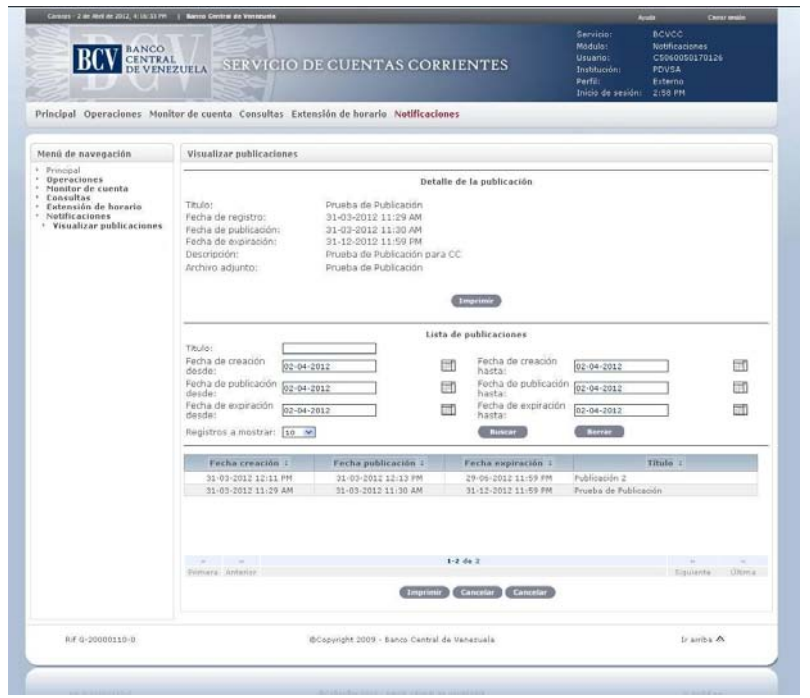

- 5. Para descargar el archivo, seleccione el enlace del campo **Archivo adjunto**, el Portal abrirá una ventana emergente para descargar el archivo.
- 6. Para generar el reporte correspondiente pulse la opción **Imprimir**. Las especificaciones para la impresión se indican en el Título 15, Capítulo II, de este Instructivo.

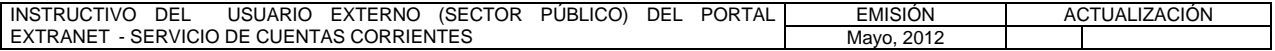

**TÍTULO:** 

#### 15. **IMPRESIÓN** PÁG.

1 de 1

1. Desde la pantalla en que está ejecutando la operación, pulse la opción **Imprimir** y obtendrá la ventana emergente con la información solicitada como se muestra en la siguiente pantalla:

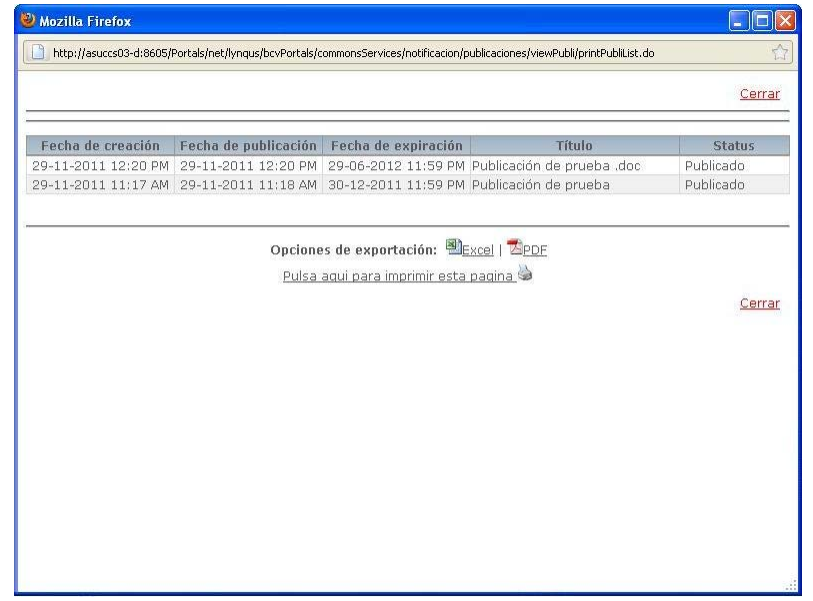

- a) Pulse la opción **Excel** para exportar la información solicitada en formato .xls. El Portal abrirá la hoja de Excel con la información solicitada.
- b) Pulse la opción **PDF** para exportar la información solicitada en formato .pdf. El Portal abrirá el archivo en PDF con la información solicitada.
- c) Pulse el enlace **Pulsa aquí para imprimir esta página** a para imprimir la información por la impresora predeterminada.
- d) Pulse **Cerrar** para salir la ventana emergente.

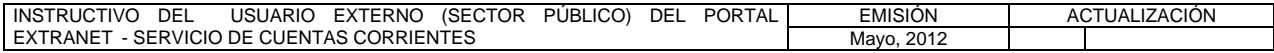

#### **III. ANEXOS**

**TÍTULO:** 

### 1. **CARTA COMPROMISO** PÁG.

1 de 2

Fecha: día – mes - año

Señores

Departamento de Sistema de Pagos Banco Central de Venezuela Presente.-

Yo (nosotros), titular(es) de la(s) cédula(s) de identidad N°(os) …….., (respectivamente), en mi (nuestro) carácter de (cargo) (respectivamente) de(l) (denominación del ordenador de pago del sector público), distinguido con el RIF N°……….., debidamente [indicar los datos de creación o constitución, con las descripciones respectivas en cuanto a los asientos de su registro o autenticación, o publicación en Gaceta Oficial, según el caso, así como el instrumento que lo rige para la fecha de presentación de la Carta Compromiso], debidamente autorizado(s) [según consta en ……………..] / [indicar los datos del instrumento o documento del que emane suficientemente la facultad con la que se actúa] que se anexa a la presente en (original o copia debidamente certificada/autenticada/registrada], declaro (amos) que mi (nuestro) representado (a) en forma irrevocable:

- a. Asume el compromiso de cumplir con los términos y condiciones establecidos por el Banco Central de Venezuela para la tramitación de las operaciones a que se refiere el "Instructivo del Usuario Externo (Sector Público) del Portal Extranet – Servicios de Cuentas Corrientes".
- b. Se compromete a mantener actualizada la documentación que ampara el Registro de Firmas Autorizadas del Banco Central de Venezuela y a suministrar cualquier información que le sea requerida por ese Instituto.
- c. Otorga plenos efectos de validez y eficacia a cada instrucción enviada por mi (nuestro) representado a través del Portal Extranet – Servicios de Cuentas Corrientes.
- d. Se hace responsable por el adecuado manejo de la identificación de lo usuarios externos y claves de acceso al Portal Extranet – Servicios de Cuentas Corrientes.
- e. Declara que el Banco Central de Venezuela no detenta responsabilidad alguna sobre el proceso de remisión de las instrucciones electrónicas de pago cursadas a través del Portal Extranet- Servicios de Cuentas Corrientes, así como tampoco de la elaboración de las cartas órdenes que sean libradas por mi (nuestro) representado en caso de contingencia, conforme a lo previsto en el "Instructivo del Usuario Externo (Sector Público) del Portal Extranet – Servicios de Cuentas Corrientes".
- f. Se compromete a emplear altos estándares de seguridad en la elaboración y consignación ante ese Instituto de las cartas órdenes que sean libradas por mi

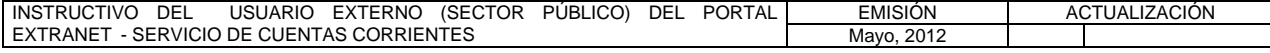

#### **III. ANEXOS**

**TÍTULO:** 

#### 1. **CARTA COMPROMISO** PÁG.

(nuestro) representado en caso de contingencia, así como efectuar la conciliación inmediata de los pagos ordenados contra los liquidados a través de este mecanismo.

- g. Se responsabiliza por la certeza y veracidad de la información contenida en cada uno de los campos requeridos por el Portal Extranet – Servicios de Cuentas Corrientes.
- h. Se compromete a verificar las órdenes de pago devueltas por las instituciones bancarias y a efectuar el reenvío de las mismas en los casos que sea procedente a través del Portal Extranet – Servicios de Cuentas Corrientes.
- i. Asume el compromiso de realizar la conciliación diaria de los pagos ordenados contra los liquidados a través de del Portal Extranet – Servicios de Cuentas Corrientes.
- j. Autoriza al Banco Central de Venezuela a debitar o cargar automáticamente de las Cuentas de Depósito mantenidas por mi (nuestro) representado en el Instituto Emisor, el monto correspondiente a la liquidación de las solicitudes de transferencias remitidas a través del Portal Extranet – Servicios de Cuentas Corrientes.
- k. Autoriza al Banco Central de Venezuela a debitar automáticamente de la cuenta nro. \_\_\_\_\_\_\_\_\_\_\_\_\_\_\_\_\_\_\_\_ mantenida por mi (nuestro) representado en el Instituto Emisor, el monto correspondiente a las tarifas y/o recargos derivadas de la liquidación de las solicitudes de transferencia remitidas a través del Portal Extranet – Servicios de Cuentas Corrientes.
- l. Se compromete a velar por el cumplimiento de las normas y estándares aplicables para la prevención de los delitos de legitimación de capitales y financiamiento al terrorismo, con ocasión de las instrucciones de transferencias de fondos cursadas a través del Portal a que se refiere el "Instructivo del Usuario Externo (Sector Público) del Portal Extranet – Servicios de Cuentas Corrientes".

Atentamente,

Sello, firma(s) autorizada(s), y cargo que desempeña

*Nota: Debe presentarse este documento en original y dos (2) copias, en papel membreteado y suscrito por la(s) persona(s) que ostenta(n) las amplias facultades de administración y disposición o por aquella(s) debidamente autorizada(s) al efecto, en cuyo caso deberá consignarse el documento o instrumento del que emana la facultad con la que se actúa.* 

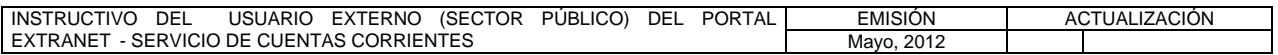

#### **III. ANEXOS**

**TÍTULO:** 

## **2. FORMA DPCS-05** PÁG.

1 de 1

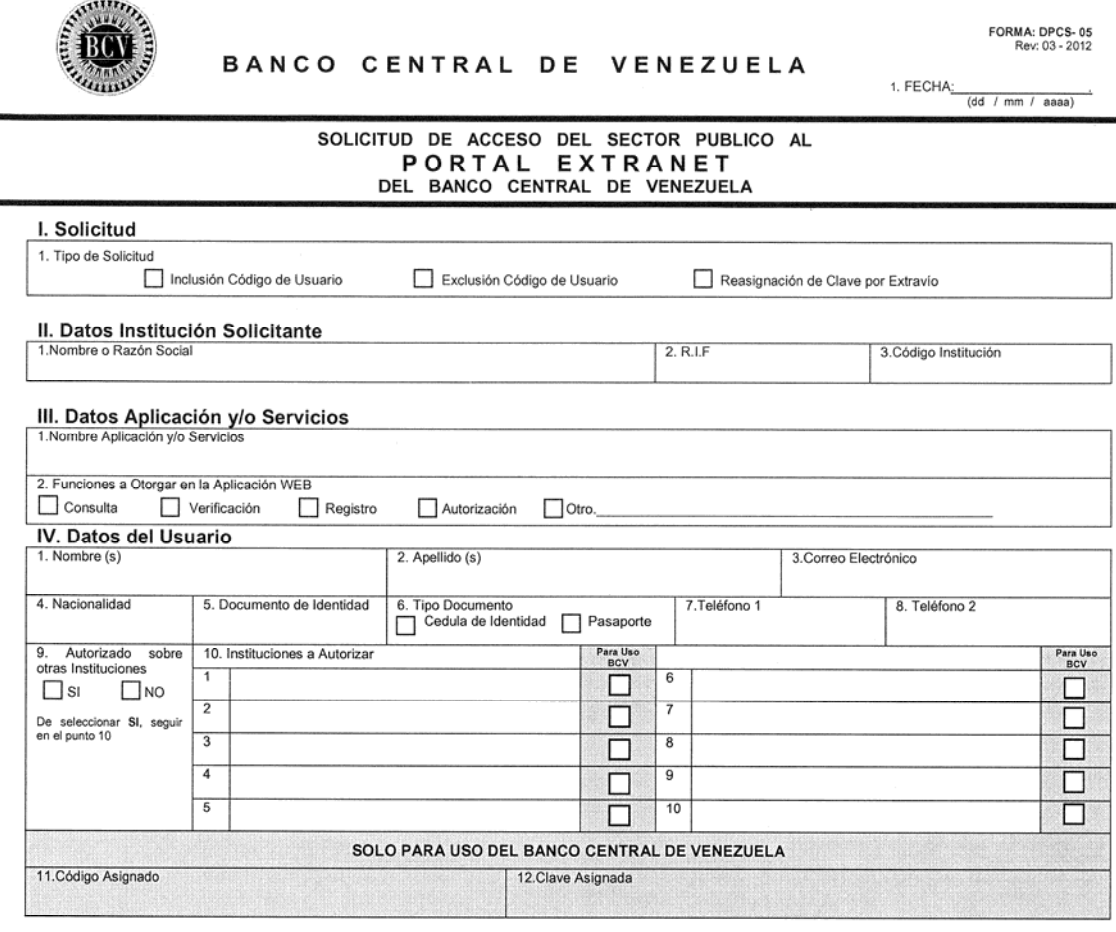

#### V. Datos del funcionario Autorizado para formular la Solicitud

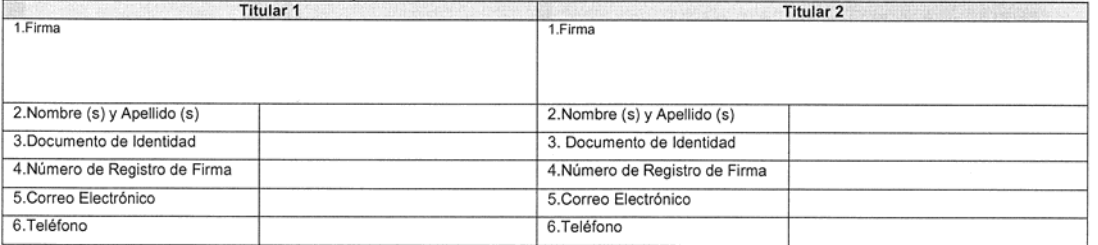

#### VI. Banco Central de Venezuela

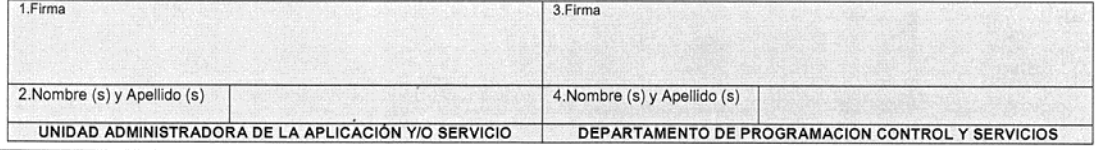

TODOS LOS CAMPOS SON OBLIGATORIOS

Original Unidad Administrativa del Sistema<br>
Duplicado Departamento De Programación Control Y Servicios<br>
Triplicado Institución Solicitante

## **III. ANEXOS**

**TÍTULO:** 

# **3. GRUPOS Y PERFILES DEL USUARIO EXTERNO PÁG.**

1 de 1

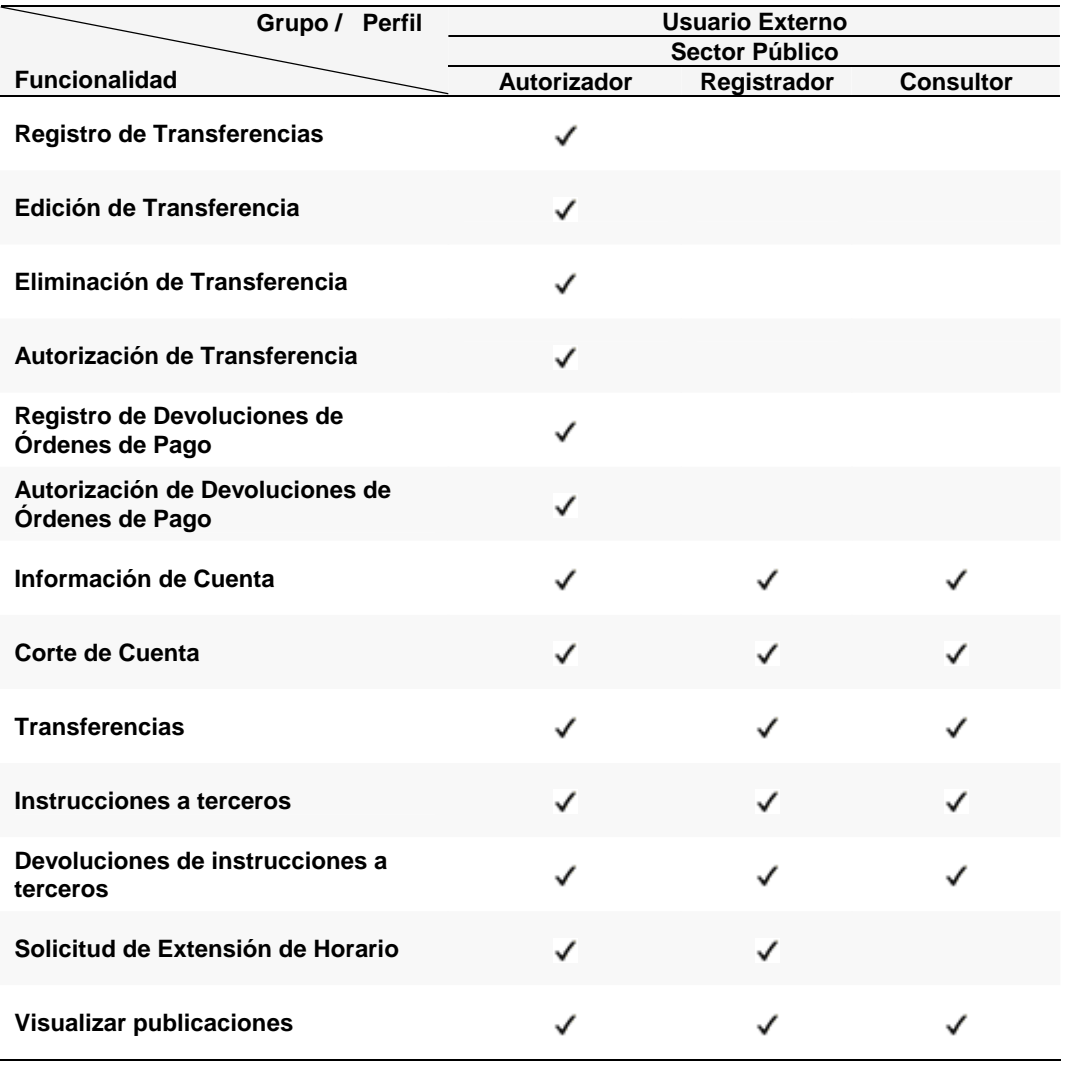

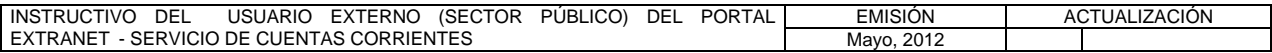

**III. ANEXOS** 

**TÍTULO:** 

#### **4. CARTA ORDEN** PÁG.

**FECHA:** día – mes - año

**PARA: BANCO CENTRAL DE VENEZUELA DEPARTAMENTO DE SISTEMA DE PAGOS COORDINACIÓN DE OPERACIONES DE TESORERÍA – LIQUIDACIÓN DE ALTO VALOR** 

**DE: [**Ordenador de pago del sector público]

**SIRVASE DEBITAR A NUESTRA CUENTA DE DEPÓSITO N° \_\_\_\_\_\_\_\_\_\_\_\_\_\_\_\_\_\_\_\_\_\_\_\_\_\_\_\_\_ CON FECHA VALOR \_\_\_\_\_\_\_\_\_\_\_\_\_\_\_, LA** CANTIDAD DE BS. (EN NÚMEROS SOLAMENTE) Y ABONARLO A LAS SIGUIENTES CUENTAS:

 **NÚMERO MONTO EN TIPO DE DE CUENTA(S) 1/ BOLÍVARES OPERACIÓN**

 $\mathcal{L}_\text{max} = \mathcal{L}_\text{max} = \mathcal{L}_\text{max} = \mathcal{L}_\text{max} = \mathcal{L}_\text{max} = \mathcal{L}_\text{max} = \mathcal{L}_\text{max} = \mathcal{L}_\text{max}$ 

**ATENTAMENTE,** 

### **FIRMAS AUTORIZADAS**

1/ Se refiere al número de la cuenta que el receptor de los fondos mantiene en el Banco Central de Venezuela

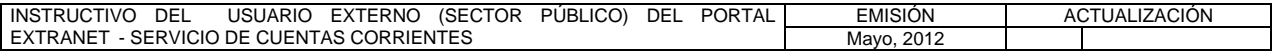